# **Mageia NetInstall**

L'eina per instal·lar Mageia amb dipòsits remots

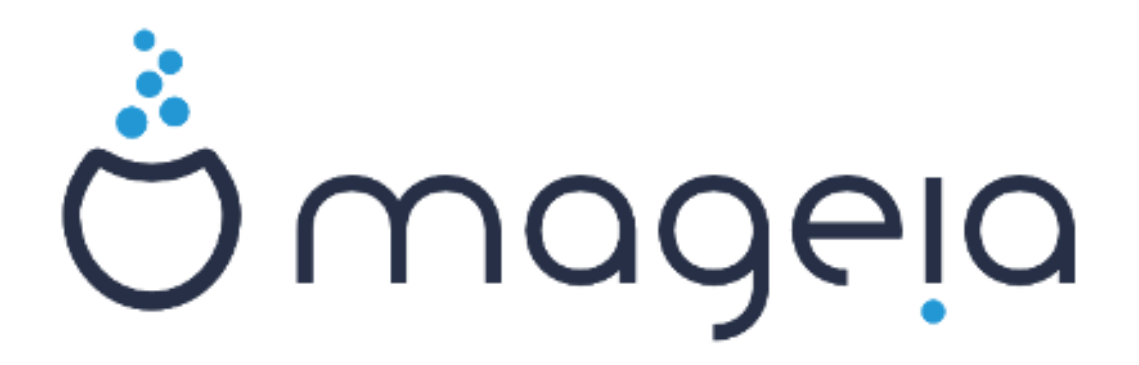

Els textos i les captures de pantalla d'aquest manual estan disponibles sota la llicència CC BY-SA 3.0 <http://creativecommons.org/licenses/by-sa/3.0/>.

Aquest manual ha estat creat amb l'ajuda de [Calenco CMS](http://www.calenco.com) [\[http://](http://www.calenco.com) [www.calenco.com\]](http://www.calenco.com) desenvolupat per [NeoDoc](http://www.neodoc.biz) [\[http://www.neodoc.biz](http://www.neodoc.biz)].

Va ser escrit per voluntaris en el seu temps lliure. Poseu-vos en contacte amb [l'Equip de Documen](https://wiki.mageia.org/en/Documentation_team)[tació](https://wiki.mageia.org/en/Documentation_team) [\[https://wiki.mageia.org/en/Documentation\\_team](https://wiki.mageia.org/en/Documentation_team)], si voleu ajudar a millorar aquest manual

# **Mageia NetInstall**

# **Sumari**

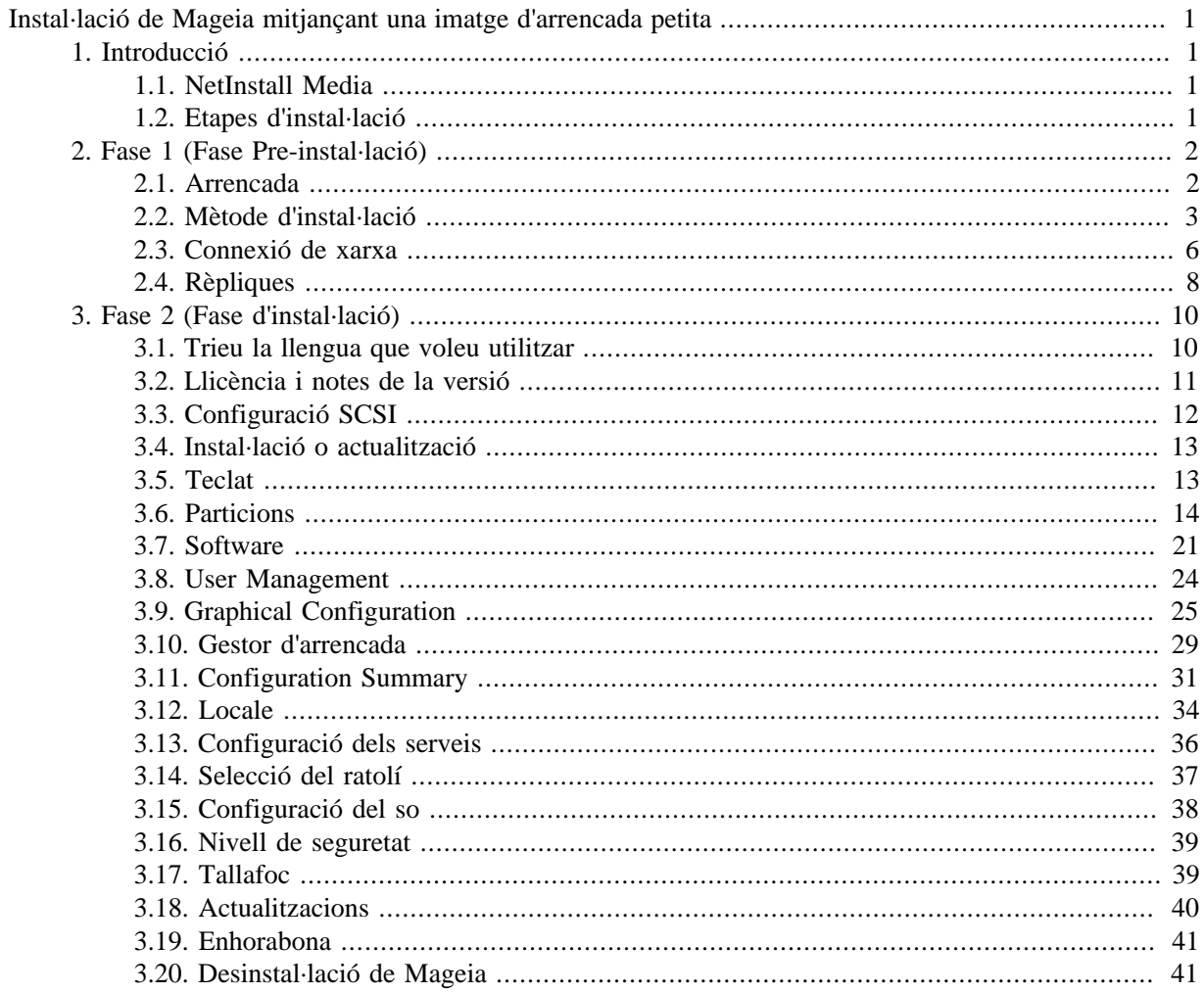

# Índex de figures

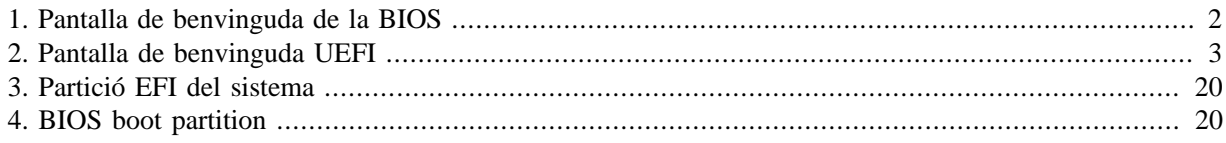

# <span id="page-4-0"></span>**Instal·lació de Mageia mitjançant una imatge d'arrencada petita**

## <span id="page-4-1"></span>**1. Introducció**

### <span id="page-4-2"></span>**1.1. NetInstall Media**

#### **1.1.1. Descripció**

Aquestes ISO mínimes contenen:

- Menys de 120 MB són convenients si l'amplada de banda is massa baixa per descarregar un DVD, o si teniu un ordinador sense unitat de DVD o no podeu arrencar des d'una memòria USB
- no més del que es necessita per (a) iniciar l'instal·lador DrakX i (b) trobar DrakX-installer-stage2 i altres paquets necessaris per continuar i completar la instal·lació

Els paquets d'origen necessaris poden ser al disc rígid d'un ordinador, una unitat local, una xarxa local o a Internet

#### **1.1.2. Disponibilitat**

Hi ha dues versions del suport NetInstall:

- **netinstall.iso** Per aquells que prefereixen no utilitzar software no lliure, aquesta ISO només conté programari lliure
- **netinstall-nonfree.iso** Aquesta ISO adicionalment inclou controladors de dispositiu propietaris, els quals poden ser necessaris per el vostre dispositiu de xarxa, controlador de disc, etc.

Les dues versions estan disponibles en forma d'ISO de 32 i 64 bits independents. Consulta aquí: [https://](https://www.mageia.org/downloads/) [www.mageia.org/downloads/](https://www.mageia.org/downloads/)

#### **1.1.3. Preparació**

Desprès de descarregar la imatge, grava-la en un CD/DVD o, si prefereixes posar-la en una memòria USB, segueix les instruccions aquí: [https://wiki.mageia.org/en/Installation\\_Media#Dump\\_Mage](https://wiki.mageia.org/en/Installation_Media#Dump_Mageia_ISOs_on_an_USB_stick)[ia\\_ISOs\\_on\\_an\\_USB\\_stick](https://wiki.mageia.org/en/Installation_Media#Dump_Mageia_ISOs_on_an_USB_stick)

### <span id="page-4-3"></span>**1.2. Etapes d'instal·lació**

La instal·lació es realitza en dues etapes:

- **Stage 1** Aquesta és la fase prèvia a la instal·lació. Haureu de proporcionar el mètode i els detalls per accedir al mitjà que conté els fitxers que s'utilitzaran per a la instal·lació. Si el mètode implica un servidor, s'activarà la connexió de xarxa. Aquesta xarxa pot ser una connexió WiFi amb xifratge WEP o WPA2 (tot i que tingueu en compte l'avís següent sobre l'entrada del teclat).
- **Fase 2** Aquesta és la fase d'instal·lació real, que començarà automàticament un cop s'hagi establert una connexió amb els fitxers d'instal·lació.

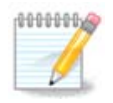

Durant la fase 1, no s'escriurà res al disc dur, de manera que és segur sortir-ne en qualsevol moment durant la fase 1 si ho desitja. Podeu fer-ho prement **Ctrl**+**Alt**+**Del**.

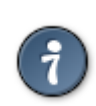

Vostè pot fer servir **Alt**+**F3** per llegir els registres i **Alt**+**F1** per tornar a la pantalla de l'instal·lador

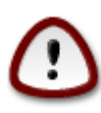

A diferència de la instal·lació des d'un DVD o LiveCD, se us demanarà que escriviu coses durant la primera part d'una instal·lació de xarxa (**Fase 1**). Arreu d'aquesta fase, però, el vostre teclat funcionarà segons una disposicó de [teclat americà](https://en.wikipedia.org/wiki/Keyboard_layout#United_States) [[https://en.wikipedia.org/wiki/Keybo](https://en.wikipedia.org/wiki/Keyboard_layout#United_States)[ard\\_layout#United\\_States](https://en.wikipedia.org/wiki/Keyboard_layout#United_States)]. Tingueu-ho en compte per evitar confusions quan introduïu coses com ara noms i directoris, etc.

# <span id="page-5-0"></span>**2. Fase 1 (Fase Pre-instal·lació)**

### <span id="page-5-1"></span>**2.1. Arrencada**

La *pantalla de benvinguda* particular que veureu quan arrenqueu amb el suport NetInstall depèn de si esteu arrencant en un sistema BIOS o UEFI. Vegeu les dues captures de pantalla següents:

<span id="page-5-2"></span>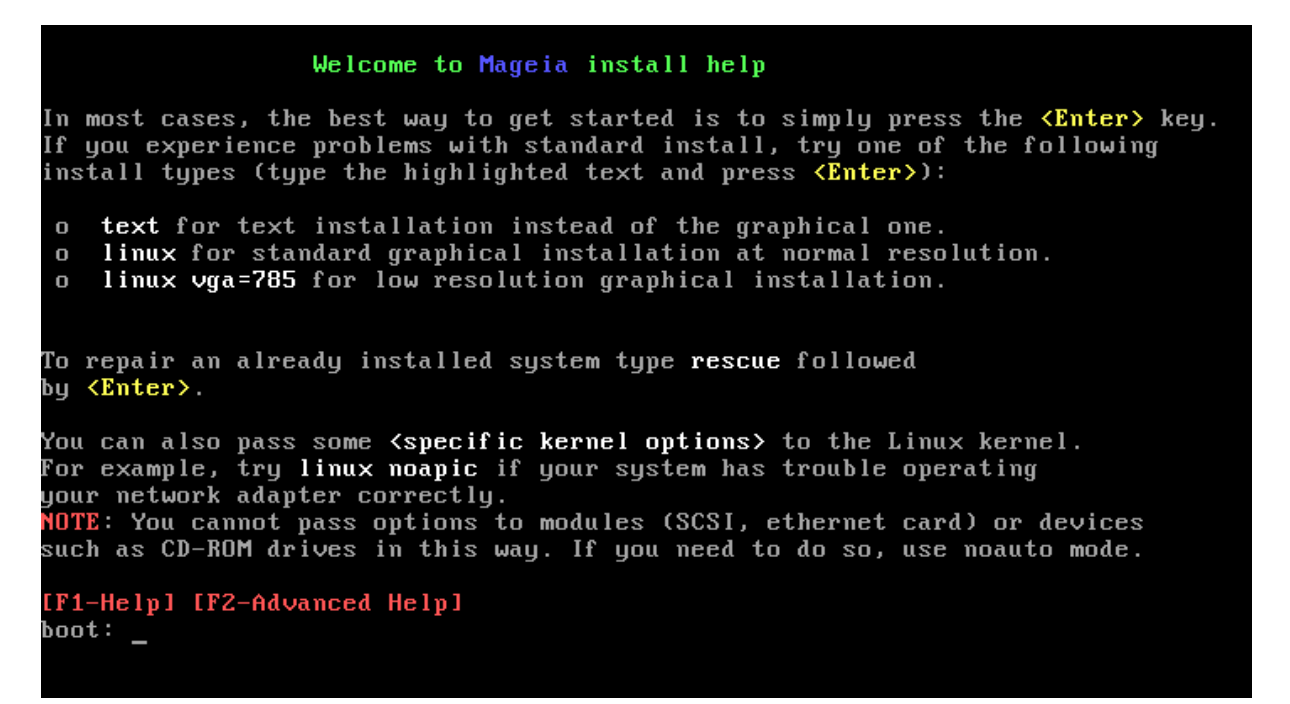

Figura 1. Pantalla de benvinguda de la BIOS

Quan arrenqueu, podeu optar per llegir l'ajuda avançada prement **F2** i tornar a la pantalla de l'instal·lador prement **F1**. En cas contrari, l'arrencada continuarà amb la configuració predeterminada.

<span id="page-6-1"></span>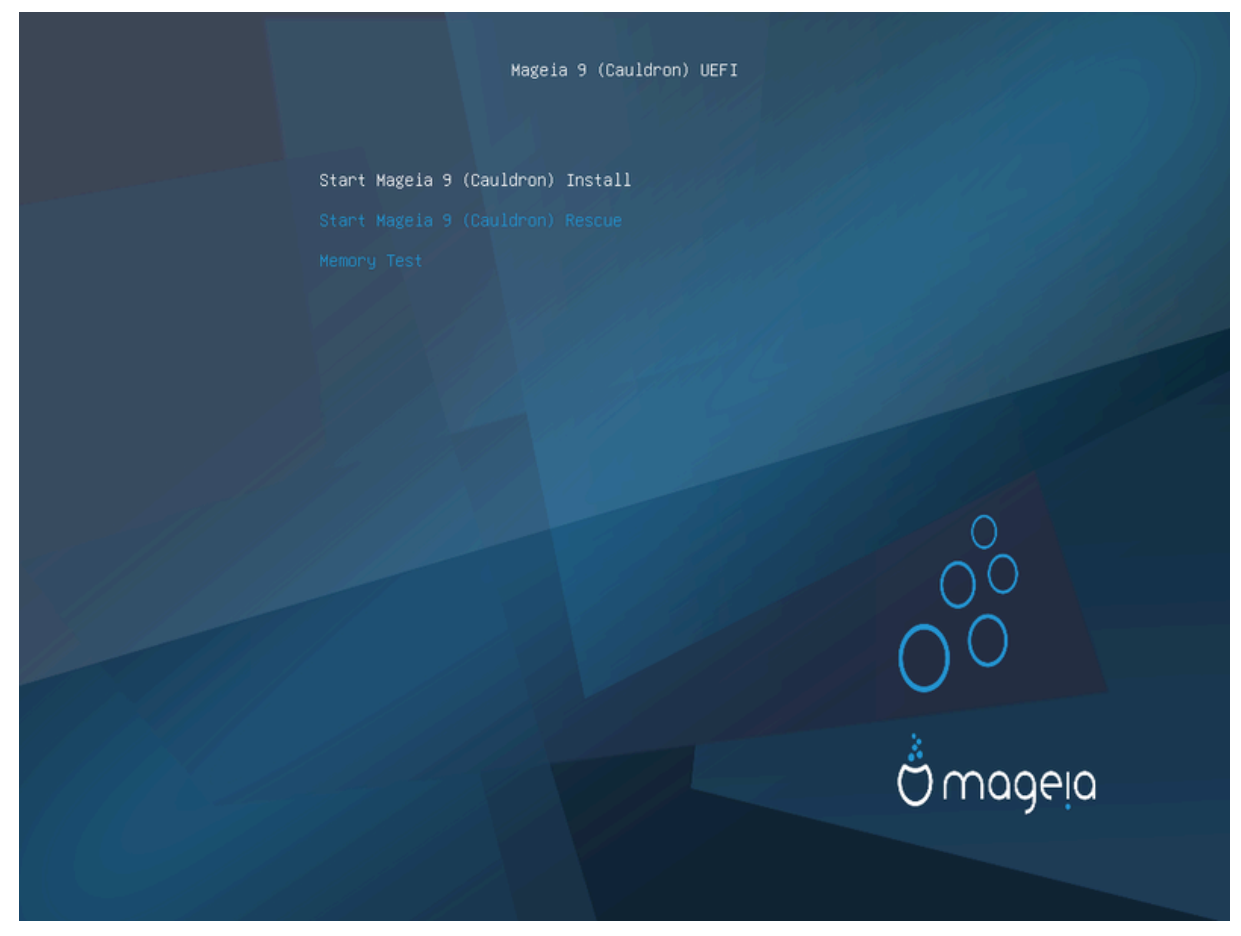

Figura 2. Pantalla de benvinguda UEFI

• Utilitzeu les tecles de fletxa per ressaltar *Inicia la instal·lació de Mageia* i, a continuació, premeu **Intro**.

Tant per als sistemes BIOS com UEFI, veureu una notificació emergent que diu que s'estan detectant dispositius USB:

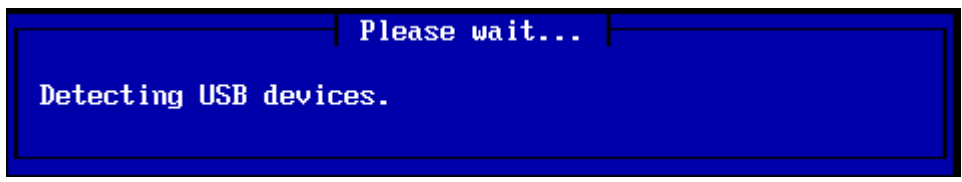

### <span id="page-6-0"></span>**2.2. Mètode d'instal·lació**

Ara podeu triar un mètode d'instal·lació mitjançant CDROM/HDD o servidor (NFS, FTP o HTTP).

També teniu l'opció de carregar mòduls de tercers en aquest moment.

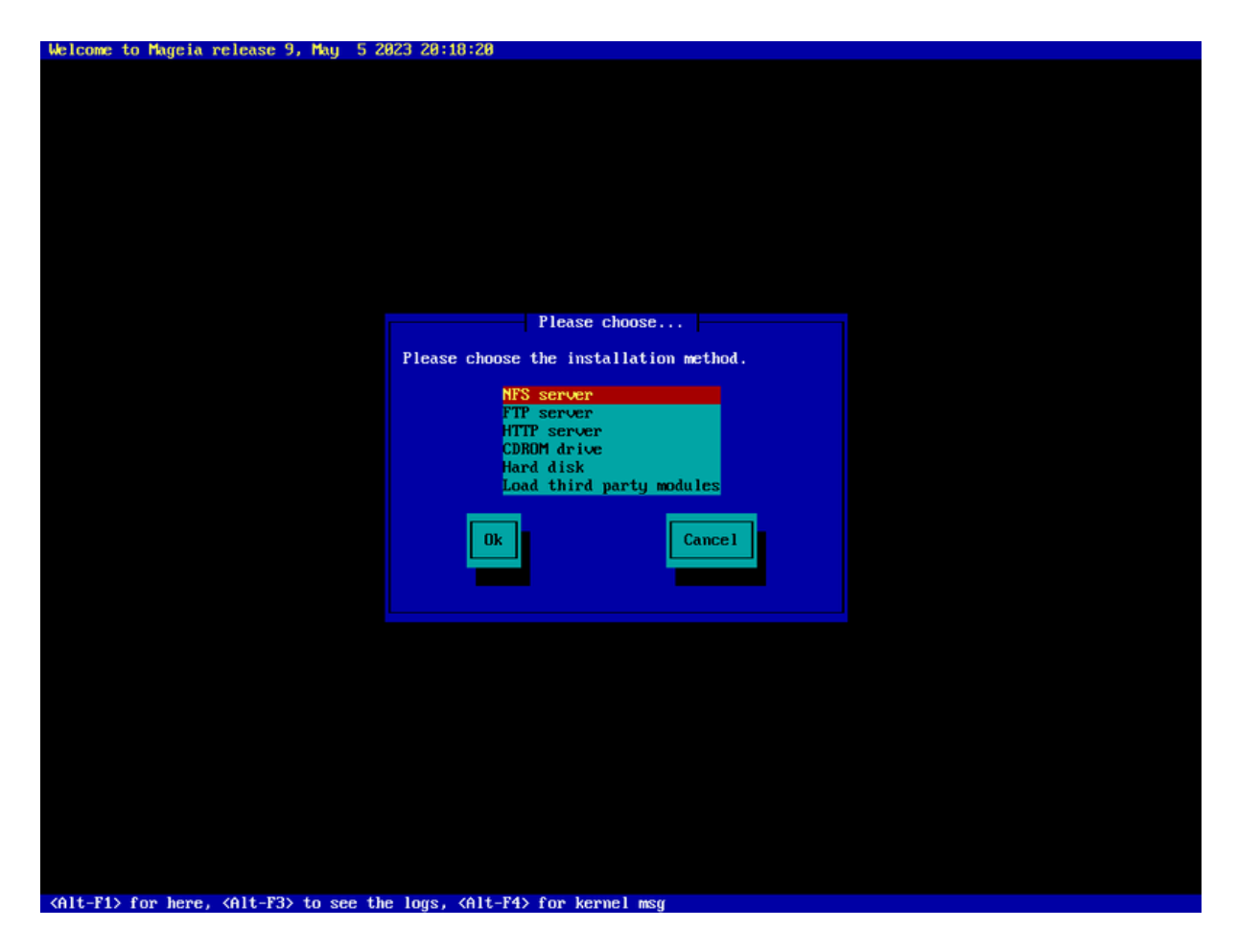

- Mou-te cap amunt o cap avall per la llista amb les tecles de fletxa fins que es ressalti el mètode d'instal·lació adequat.
- Premeu la tecla **Tab** fins que es ressalti *Ok* i, a continuació, premeu **Intro**.

#### **2.2.1. Servidor**

- Si no sabeu què triar per a una instal·lació de xarxa, trieu *servidor FTP*.
- En una xarxa empresarial, FTP i rsync poden estar bloquejats, de manera que utilitzar el *servidor HTTP* és una bona opció en aquest cas.

Després de triar qualsevol de les opcions del servidor, passareu automàticament a la secció *[Connexió de xarxa](#page-9-0)*

#### **2.2.2. CDROM/HDD**

Si trieu instal·lar des d'un CDROM o disc dur (o memòria USB), es realitzarà una cerca de dispositius d'emmagatzematge:

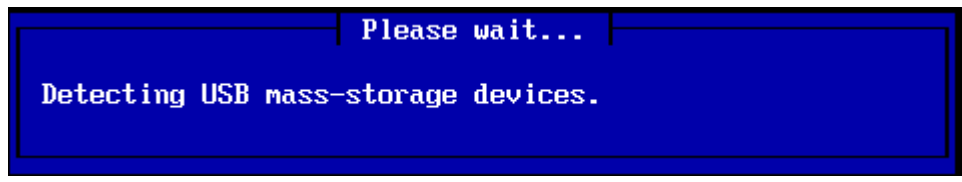

• Primer, seleccioneu el disc dur (o memòria USB) corresponent.

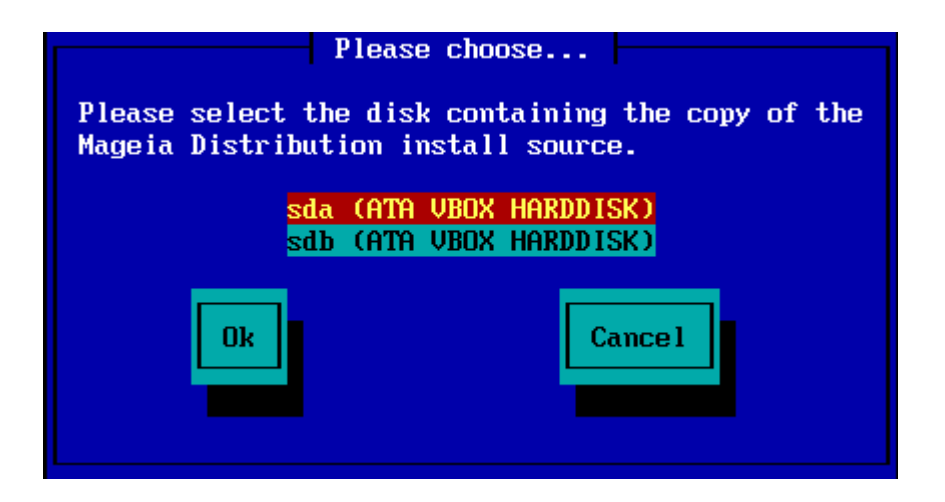

• Seguit de la partició corresponent

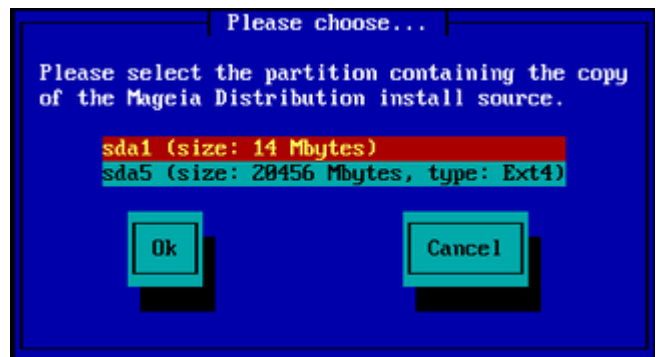

• A continuació, especifiqueu el directori o el nom del fitxer de la ISO

Deixar-ho obert, o utilitzar el directori és més fàcil, perquè l'instal·lador us presenta una llista de directoris i fitxers dels quals podeu fer la vostra selecció mitjançant les fletxes amunt i avall, tal com és veu a la segona de les imatges següents.

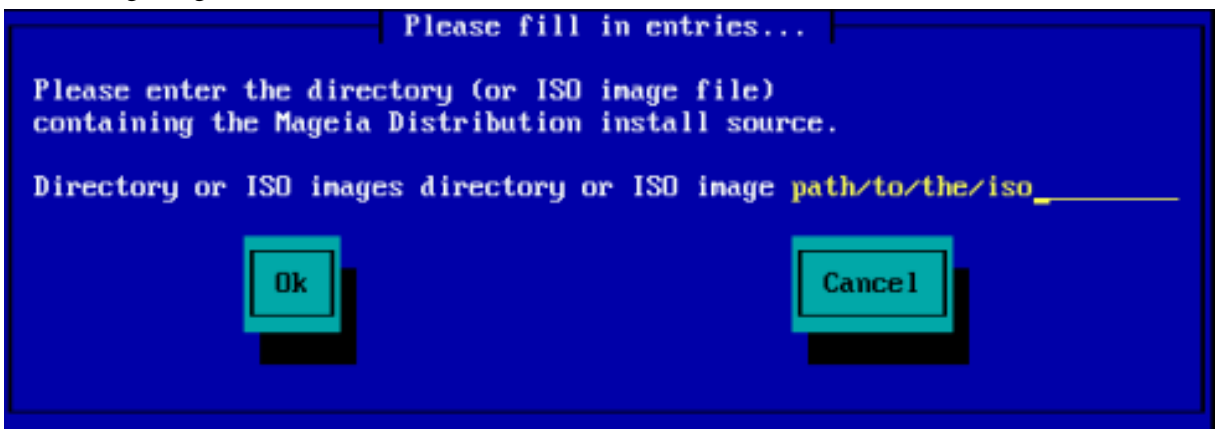

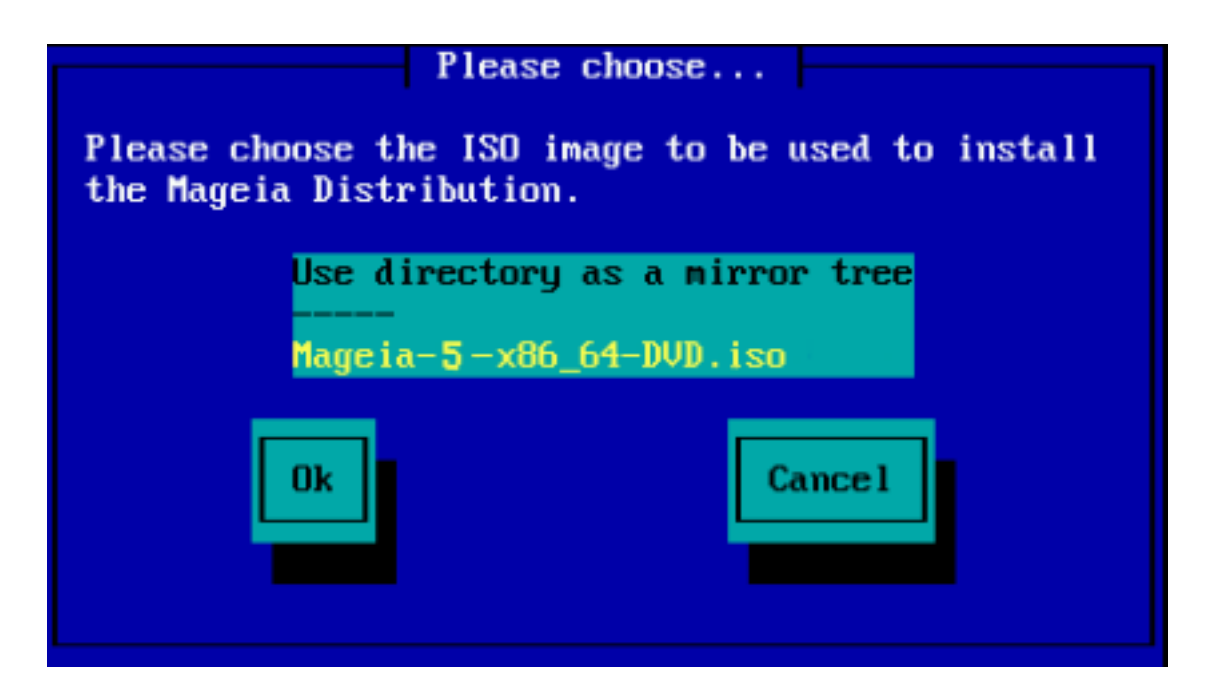

Un cop s'hagi proporcionat la informació de la ubicació de la ISO, ja sigui en CDROM o HDD, passareu automàticament a *[Stage 2](#page-13-0)* (la fase d'instal·lació actual).

### **2.2.3. Càrrega de mòduls de tercers**

Si voleu *carregar mòduls de tercers*, se us demanarà la ubicació del directori que conté els mòduls:

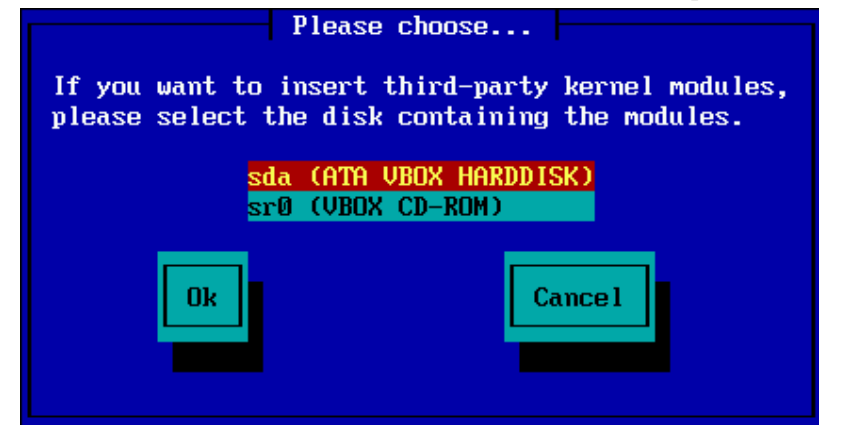

### <span id="page-9-0"></span>**2.3. Connexió de xarxa**

#### **2.3.1. Dispositiu de connexió**

Si heu escollit alguna de les opcions del servidor al pas del *Mètode d'instal·lació*, se us demanarà que trieu un dispositiu de xarxa:

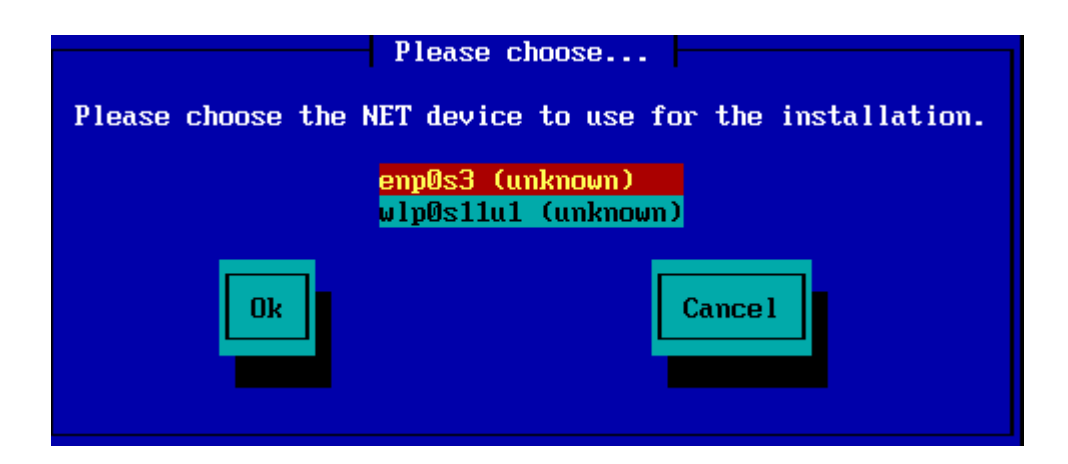

#### **2.3.2. Tipus de connexió**

Ara heu de triar si el dispositiu de xarxa utilitzarà una connexió DHCP, estàtica o ADSL:

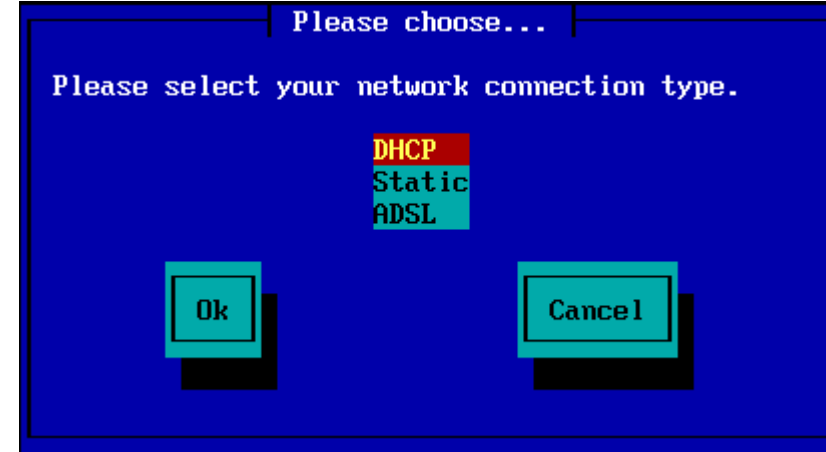

Si no esteu segurs de quina opció és adequada, probablement haureu d'acceptar l'opció predeterminada (DHCP).

#### **2.3.3. Noms d'amfitrió / domini**

Si és necessari, ara podeu proporcionar els vostres noms d'amfitrió i domini:

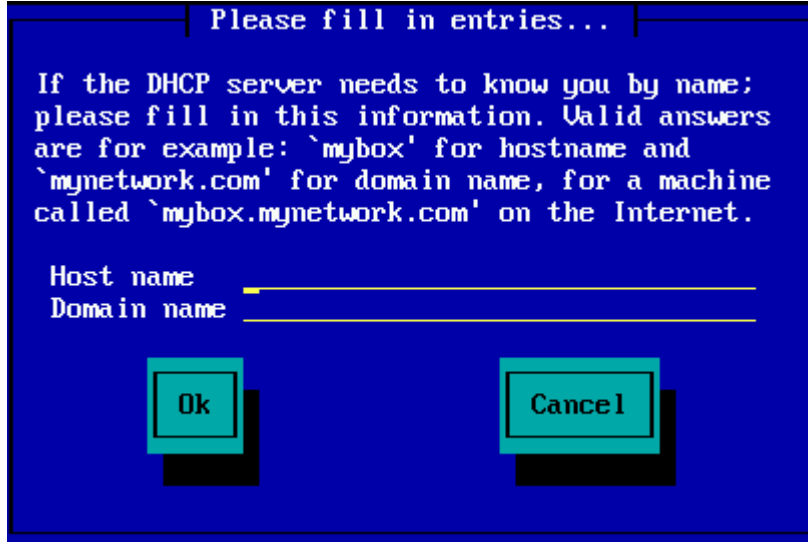

• Si no esteu segur de què significa això, podeu deixar els camps en blanc, ressaltar *Ok* i premeu **Intro** per continuar. Ara s'activarà la connexió de xarxa.

Si utilitzeu FTP o HTTP, passareu automàticament a la secció *[Rèpliques](#page-11-0)*

Si utilitzeu NFS, se us demanarà el nom del servidor NFS i el directori que conté la distribució Mageia:

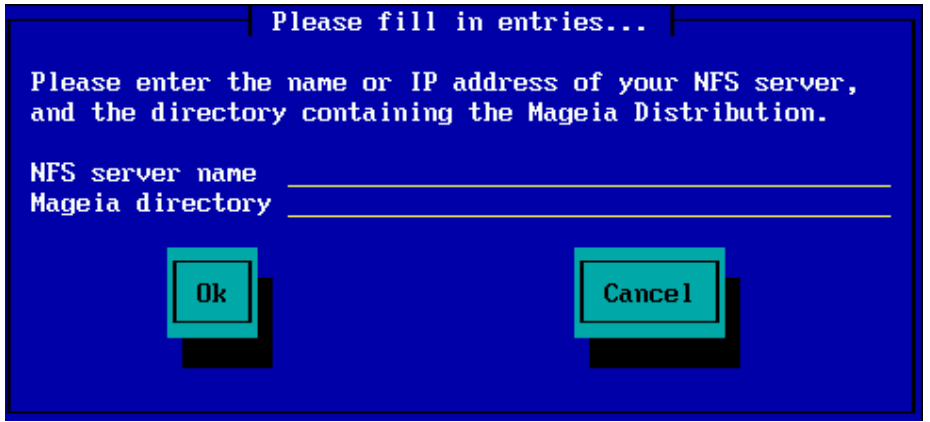

Després d'introduir els detalls de NFS, passareu automàticament a *[Stage 2](#page-13-0)* (la fase d'instal·lació actual).

### <span id="page-11-0"></span>**2.4. Rèpliques**

Si utilitzeu FTP o HTTP, ara haureu d'especificar una rèplica per a utilitzar-la. Això es pot fer manualment o triant des d'una llista

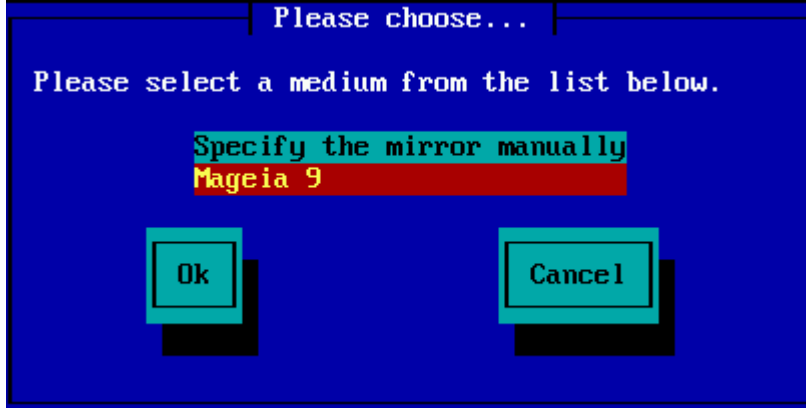

#### **2.4.1. Especifiqueu manualment**

Aquí trobareu una llista de totes les rèpliques disponibles: <http://mirrors.mageia.org/>

Sigui quin sigui la rèplica que trieu, hauria d'utilitzar la mateixa estructura en forma d'arbre de "mageia" (o "Mageia") que utilitzen les rèpliques oficials de Mageia. Això significa .../mageia/distrib/<version>/<arch>

Una entrada correcta (quan s'utilitza una rèplica oficial) al camp de *directori Mageia*, podria ser:

pub/linux/mageia/distrib/cauldron/i586

Un altre exemple (per a Mageia 6 x86\_64) podria ser:

pub/Mirrors/Mageia/distrib/6/x86\_64

Altres rèpliques poden tenir una estructura de camins diferent i les captures de pantalla següents mostren aquests exemples:

Si utilitzeu un servidor FTP:

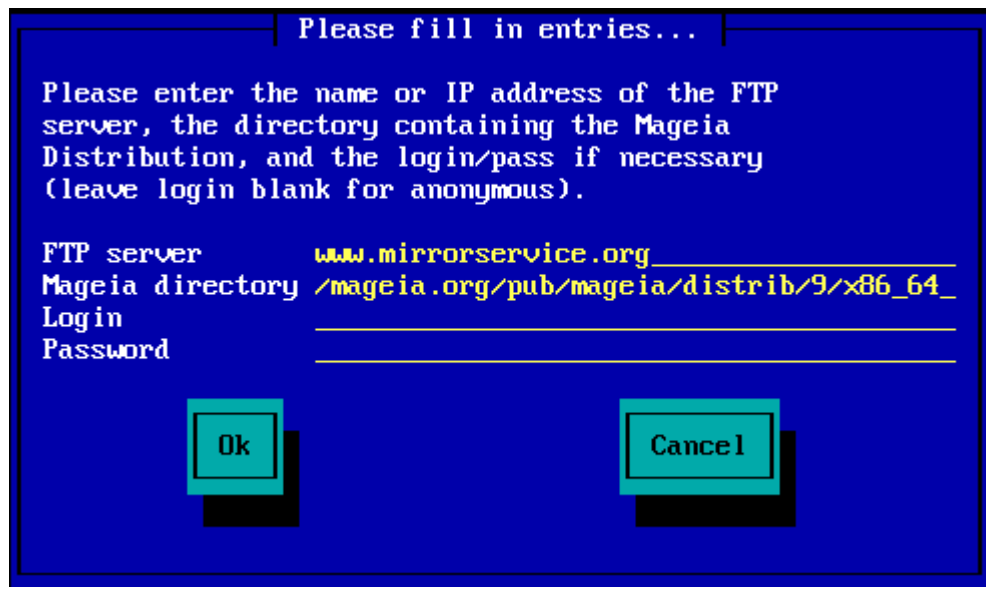

Si utilitzeu un servidor HTTP:

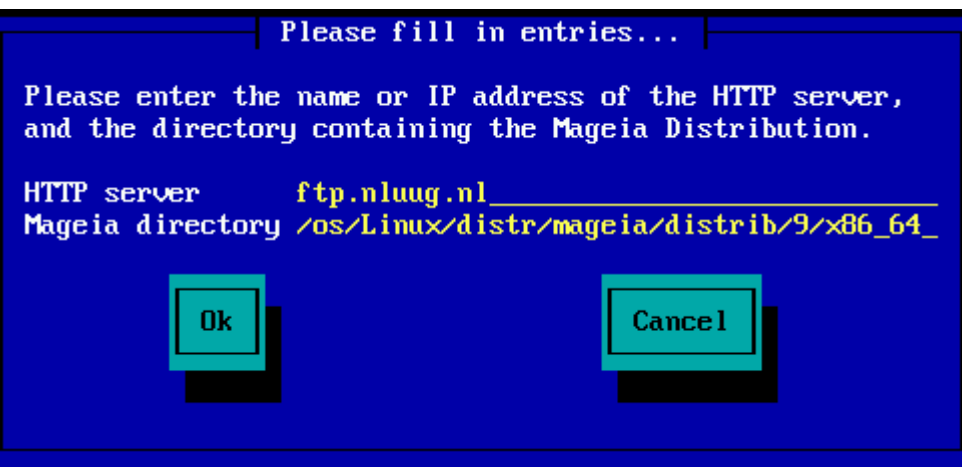

Un cop proporcionada aquesta informació, passareu automàticament a *[Stage 2](#page-13-0)*(la fase d'instal·lació actual).

#### **2.4.2. Seleccioneu des d'una llista**

Si obteniu molts errors de dependències no resoltes després, a la instal·lació; reinicieu i proveu una rèplica diferent.

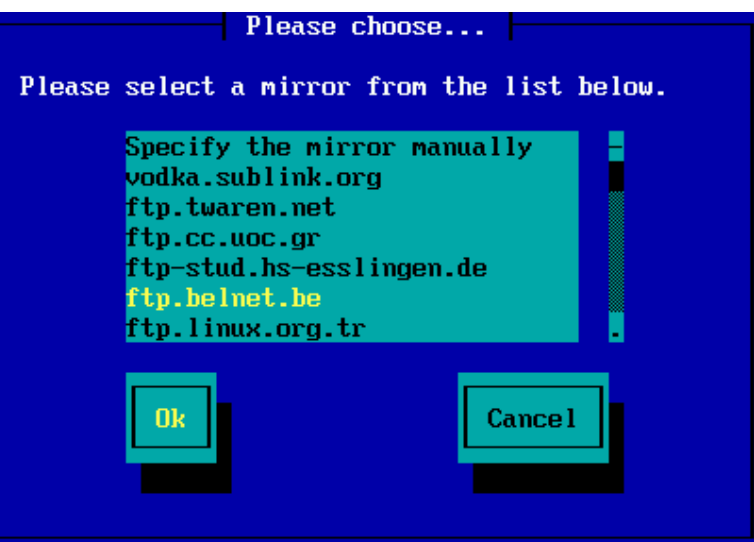

Després de triar un servidor FTP, veureu una pantalla on podeu afegir opcionalment un nom d'inici de sessió i una contrasenya si cal.

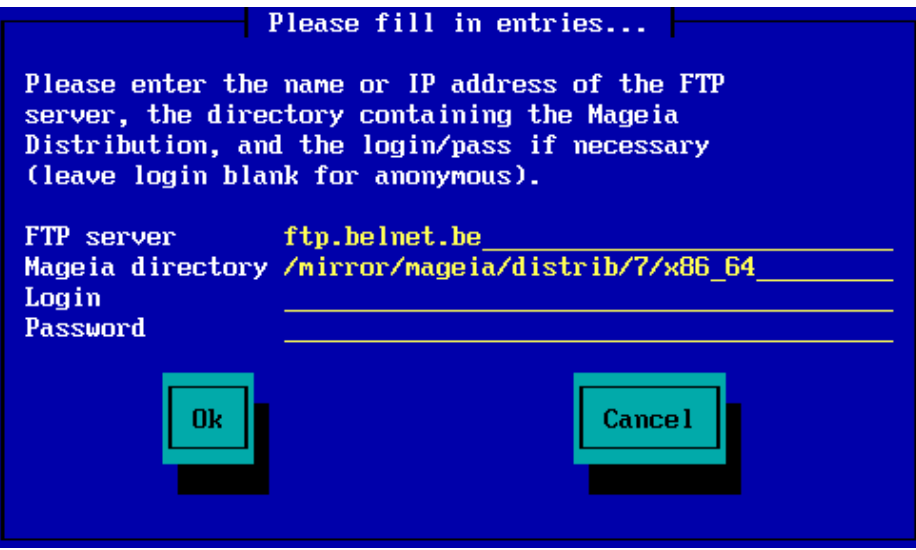

Un cop proporcionada aquesta informació, passareu automàticament a *[Stage 2](#page-13-0)*(la fase d'instal·lació actual).

# <span id="page-13-0"></span>**3. Fase 2 (Fase d'instal·lació)**

No s'ha escrit res al vostre disc dur en aquest moment. Per tant, si decidiu no continuar amb la instal·lació real, és segur reiniciar ara: aneu a tty2 amb **Ctrl**+**Alt**+**F2** i premeu **Ctrl**+**Alt**+**Del** (o **Ctrl**+**Alt**+**F7** per tornar si canvies d'opinió).

### <span id="page-13-1"></span>**3.1. Trieu la llengua que voleu utilitzar**

- Select your preferred language, by first expanding the list for your continent. Mageia will use this selection during the installation and for your installed system.
- If it is likely that you (or others) will require several languages to be installed on your system, then you should use the *Multiple languages* option to add them now. It will be difficult to add extra language support after installation.

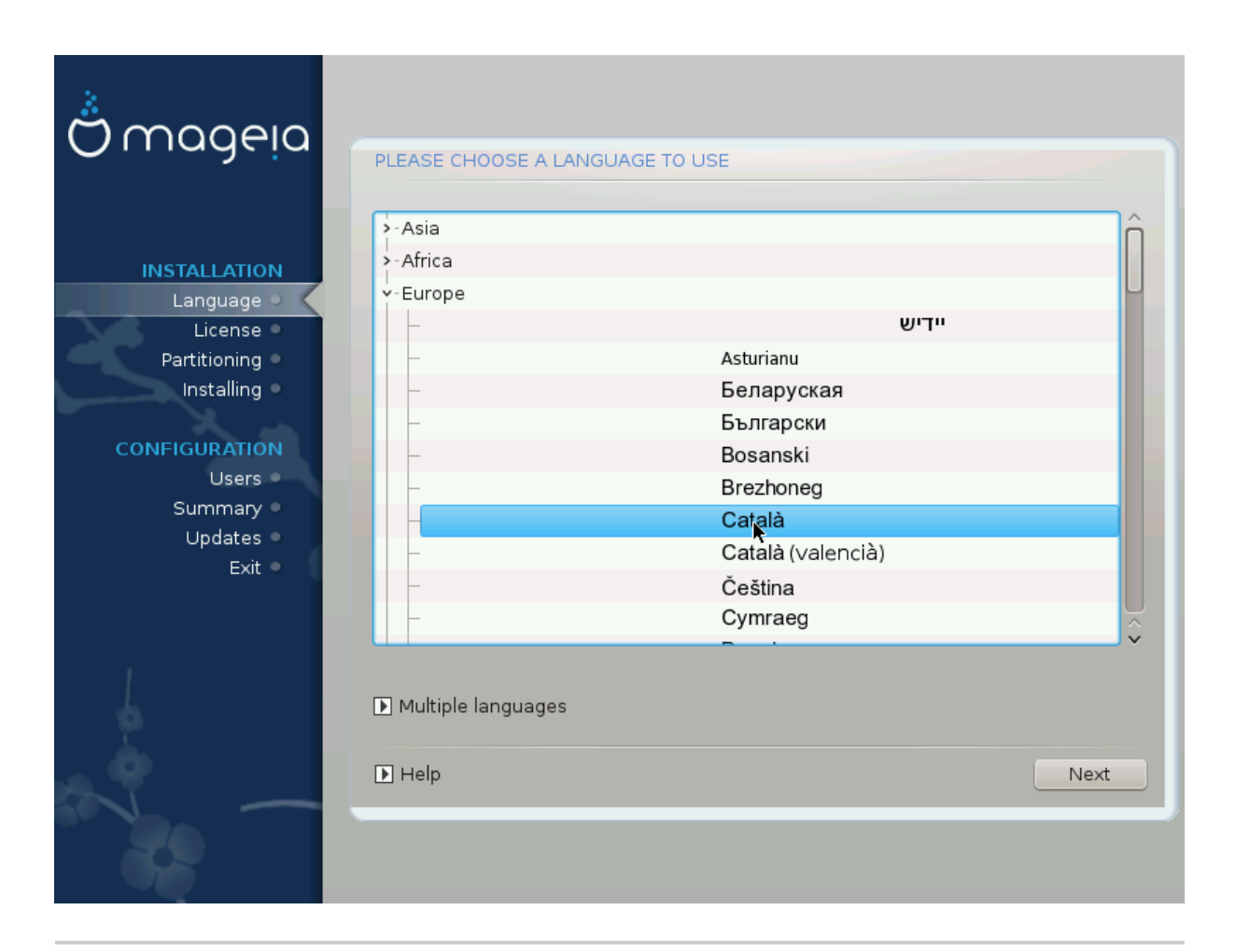

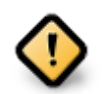

Even if you choose more than one language, you must first choose one as your preferred language from the main list of languages. It will also be marked as chosen in the *Multiple languages* screen.

- If your keyboard language is not the same as your preferred language, then it is advisable to install the required language for your keyboard as well
- Mageia uses UTF-8 (Unicode) support by default. This may be disabled in the *Multiple languages* screen if you know that it is inappropriate for your language. Disabling UTF-8 applies to all installed languages.
- You can change the language for your system post-installation in the Mageia Control Center # System # localization for your system.

### <span id="page-14-0"></span>**3.2. Llicència i notes de la versió**

#### **3.2.1. Acord de llicència**

- Before installing Mageia, please read the license terms and conditions carefully.
- These terms and conditions apply to the entire Mageia distribution and must be accepted before you can continue.
- To proceed, simply select *Accept* and then click on *Next*

If you decide not to accept these conditions, then we thank you for your interest in Mageia. Clicking *Quit* will reboot your computer.

#### **3.2.2. Notes de la versió**

Important information about this particular Mageia release can be viewed by clicking on the *Release Notes* button.

### <span id="page-15-0"></span>**3.3. Configuració SCSI**

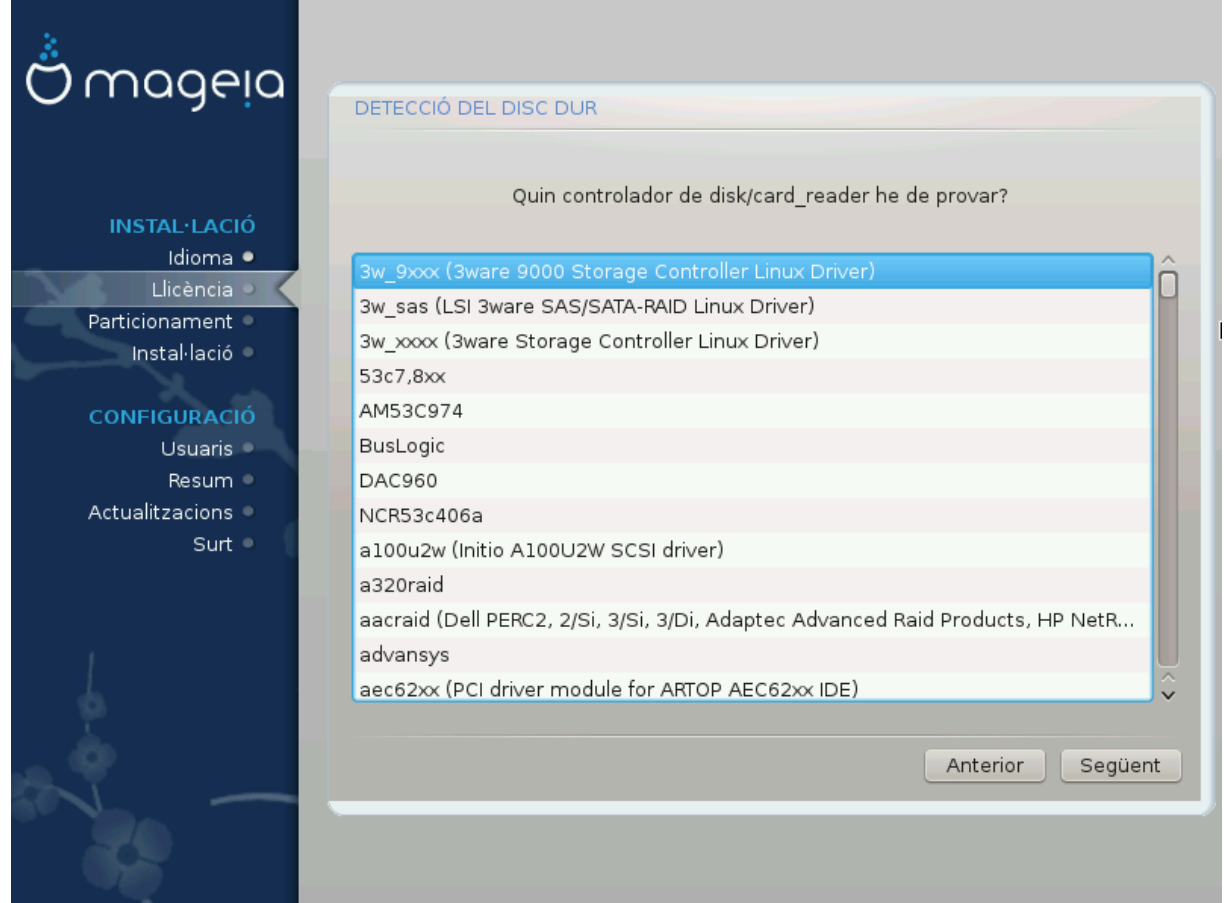

DrakX will normally detect hard disks correctly. However, with some older SCSI controllers it may be unable to determine the correct drivers to use and subsequently fail to recognise the drive.

If your device is not recognised, you will need to manually tell DrakX which SCSI drive(s) you have. DrakX should then be able to configure the drive(s) correctly.

### <span id="page-16-0"></span>**3.4. Instal·lació o actualització**

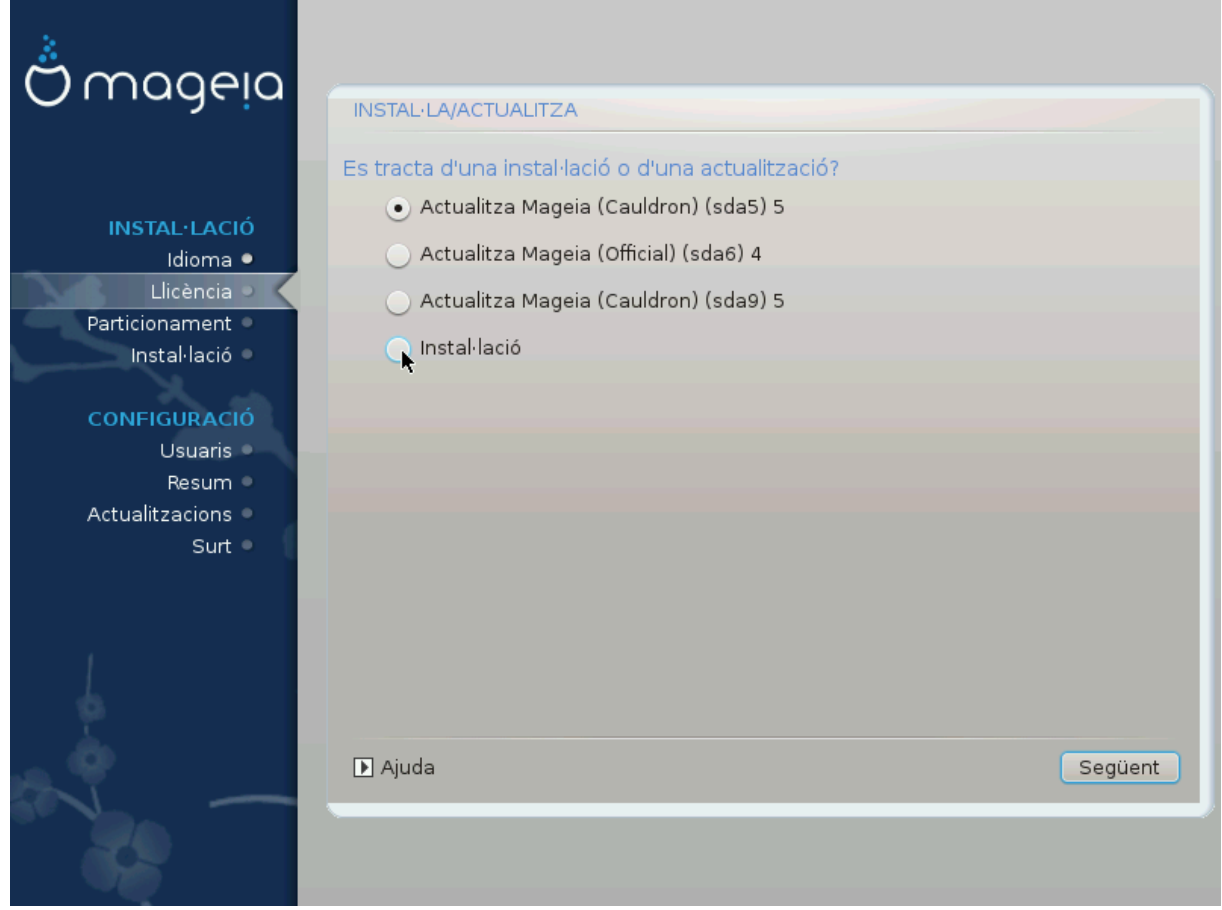

#### • **Install**

Use this option to perform a fresh installation of Mageia. This will format the root partition  $\mathcal{U}$ , but can preserve a pre-existing /home partition (a dedicated /home partition, rather than being incorporated within the root (/) partition itself).

• **Upgrade**

Use this option to upgrade an existing installation of Mageia.

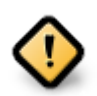

Only upgrading from a previous Mageia version that was *still supported* when this Installer's version was released, has been thoroughly tested. If you want to upgrade a Mageia version that has reached its "End Of Life" then it is better to do a "clean" install instead, while preserving your /home partition.

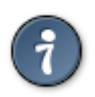

If you have discovered that you forgot to select an additional language, you can return from the *Install or Upgrade* screen to the language choice screen by pressing **Ctrl**+**Alt**+**Home**. Do **NOT** do this later in the install.

# <span id="page-16-1"></span>**3.5. Teclat**

DrakX selecciona el teclat adequat per a la vostra llengua. Si no en troba cap, triarà la disposició de teclat US.

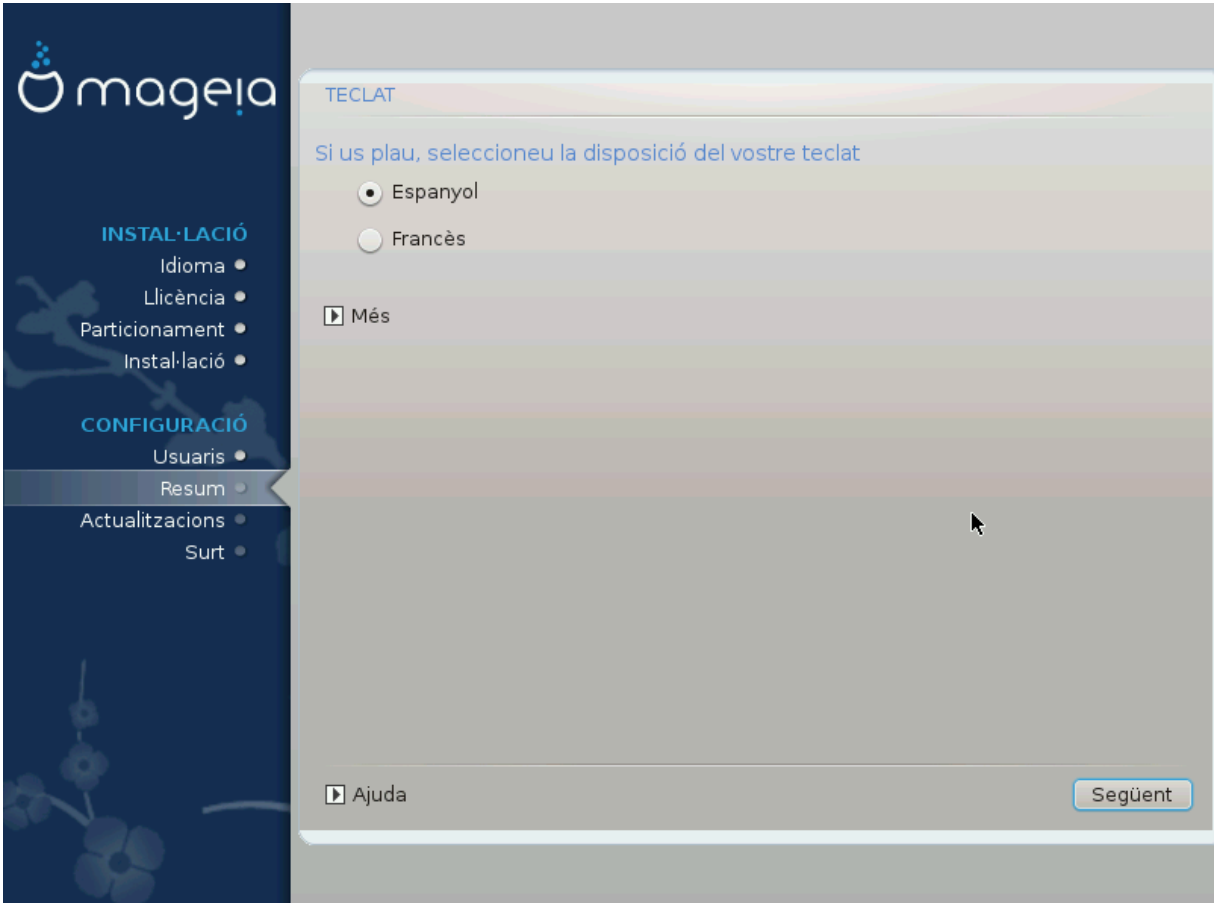

- Assegureu-vos que la selecció és correcta o seleccioneu una altra disposició de teclat. Si no sabeu quina disposició té el vostre teclat, mireu a les especificacions lliurades amb el vostre sistema, o bé pregunteu-ho al proveïdor. Fins i tot pot ser que hi hagi una etiqueta al teclat que n'identifiqui la disposició. També podeu mirar aquí: [ca.wikipedia.org/wiki/Mapes\\_de\\_teclats](http://ca.wikipedia.org/wiki/Mapes_de_teclats) [[http://ca.wikipedia.org/wiki/Mapes\\_de\\_teclats\]](http://ca.wikipedia.org/wiki/Mapes_de_teclats)
- If your keyboard isn't in the list shown, click on *More* to get a fuller list, and select your keyboard there.

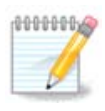

After choosing a keyboard from the *More* dialogue, you'll return to the first keyboard choice dialogue and it will seem as though a keyboard from that screen was chosen. You can safely ignore this and continue the installation: the keyboard chosen from the full list will be applied.

• If you choose a keyboard based on non-Latin characters, you will see an extra dialogue screen asking how you would prefer to switch between the Latin and non-Latin keyboard layouts

### <span id="page-17-0"></span>**3.6. Particions**

#### **3.6.1. Suggested Partitioning**

In this screen you can see the content of your hard drive(s) along with the DrakX partitioning proposals for where to install Mageia.

The actual options available from those shown below will vary according to the layout and content of your particular hard drive(s).

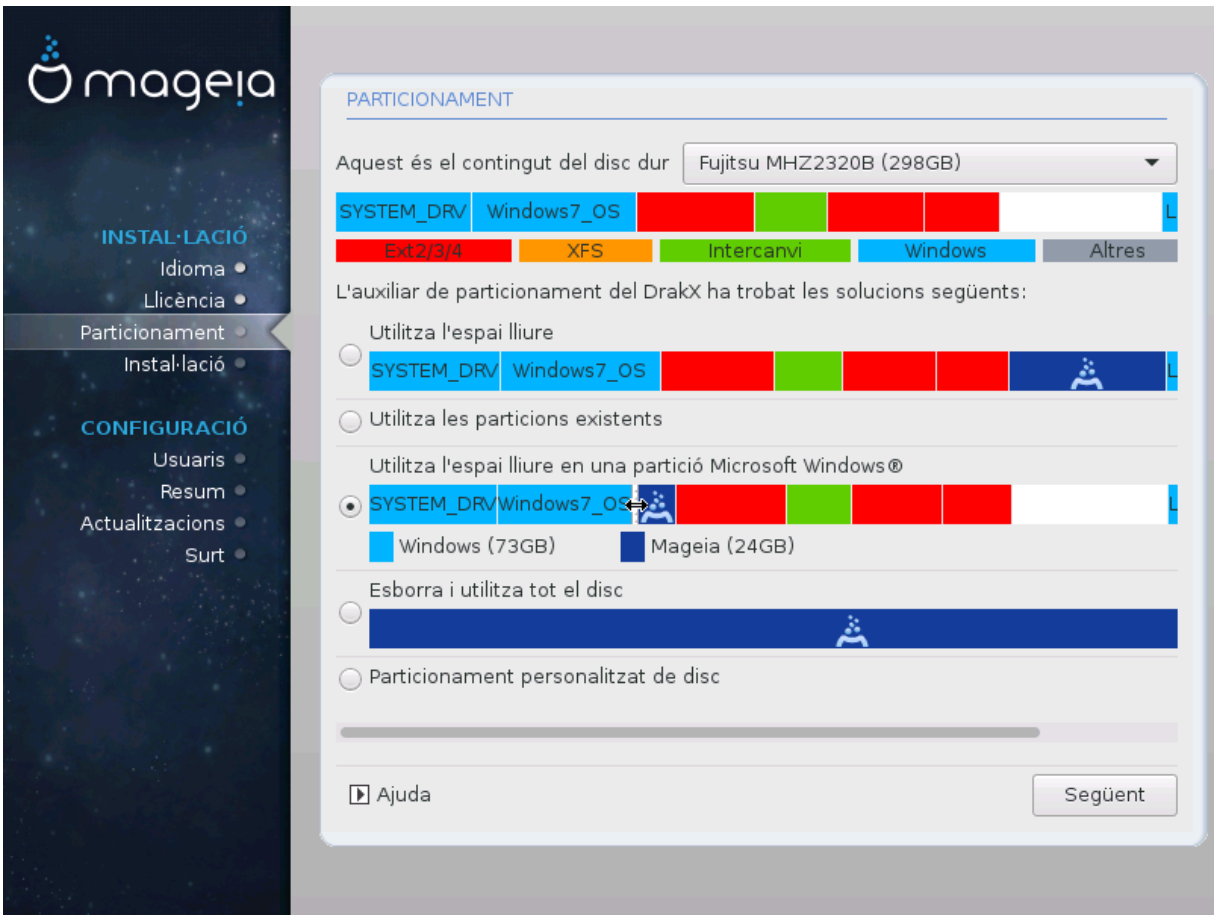

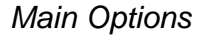

#### • **Use Existing Partitions**

Si aquesta opció està disponible, vol dir que s'han trobat particions compatibles amb Linux i es podrien utilitzar per a la instal·lació.

#### • **Use Free Space**

Si teniu espai lliure al disc dur, aquesta opció l'aprofitarà per a la instal·lació de Mageia.

#### • **Use Free Space on a Windows Partition**

If you have unused space on an existing Windows partition, the installer may offer to use it. This can be a useful way of making room for your new Mageia installation, but is a risky operation so you should make sure you have backed up all important files!

With this option, the installer displays the remaining Windows partition in light blue and the proposed Mageia partition in dark blue with their intended sizes just underneath. You have the option to modify these sizes by clicking and dragging the gap between both partitions. See the following screenshot:

#### • **Erase and use Entire Disk**

This option will allocate the entire drive for Mageia

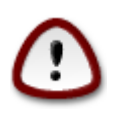

This will erase ALL data on the selected hard drive. Take care! If you intend to use part of the disk for something else, or you already have data on the drive that you are not prepared to lose, then do not use this option.

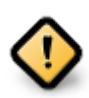

Tingueu present que això implica encongir la partició de Windows. La partició ha d'estar «neta», és a dir, Windows s'ha d'haver tancat correctament la darrera vegada que es va fer servir. També cal que hagi estat desfragmentada, tot i que això no és garantia que els fitxers de la partició hagin estat desplaçats fora de la regió que s'està a punt de fer servir. És altament recomanable fer una còpia de seguretat dels fitxers personals.

#### • **Custom Disk Partitioning**

Aquesta opció us dona control total sobre la localització de la instal·lació al(s) disc(s) dur(s).

If you are not using the *Custom disk partitioning* option, then the installer will allocate the available space according to the following rules:

- If the total available space is less than 50 GB, then only one partition is created. This will be the / (root) partition.
- If the total available space is greater than 50 GB, then three partitions are created
	- 6/19 of the total available place is allocated to / with a maximum of 50 GB
	- 1/19 is allocated to swap with a maximum of 4 GB
	- the rest (at least 12/19) is allocated to /home

This means that from 160 GB or greater available space, the installer will create three partitions:

- 50 GB for /
- 4 GB for swap
- and the remainder for / home

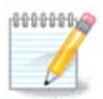

If you are using a UEFI system, the ESP (EFI System Partition) will be automatically detected or created if it does not exist yet - and mounted on /boot/EFI. The *Custom disk partitioning* option is the only one that allows to check it has been correctly done.

If you are using a Legacy (also known as BIOS) system with a GPT partitioned disk, you need to create a BIOS boot partition if it doesn't already exist. It should be about 1 MiB with no mount point. It can be created with the Installer, under *Custom disk partitioning*, like any other partition. Be sure to select "BIOS boot partition" for filesystem type.

See **[DiskDrake](#page-22-0)** for information on how to proceed.

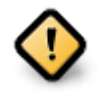

Some newer drives are now using 4096 byte logical sectors, instead of the previous standard of 512. Due to lack of available hardware, the partitioning tool used in the installer has not been tested with such a drive.

Some SSD devices now use an erase block size over 1 MB. If you have such a device we suggest that you partition the drive in advance, using an alternative partitioning tool like gparted, and to use the following settings:

- *Align to*  $=$  MiB
- *Free space preceding (MiB)* = 2

Also make sure all partitions are created using an even number of megabytes.

**3.6.2. Tria dels punts de muntatge**

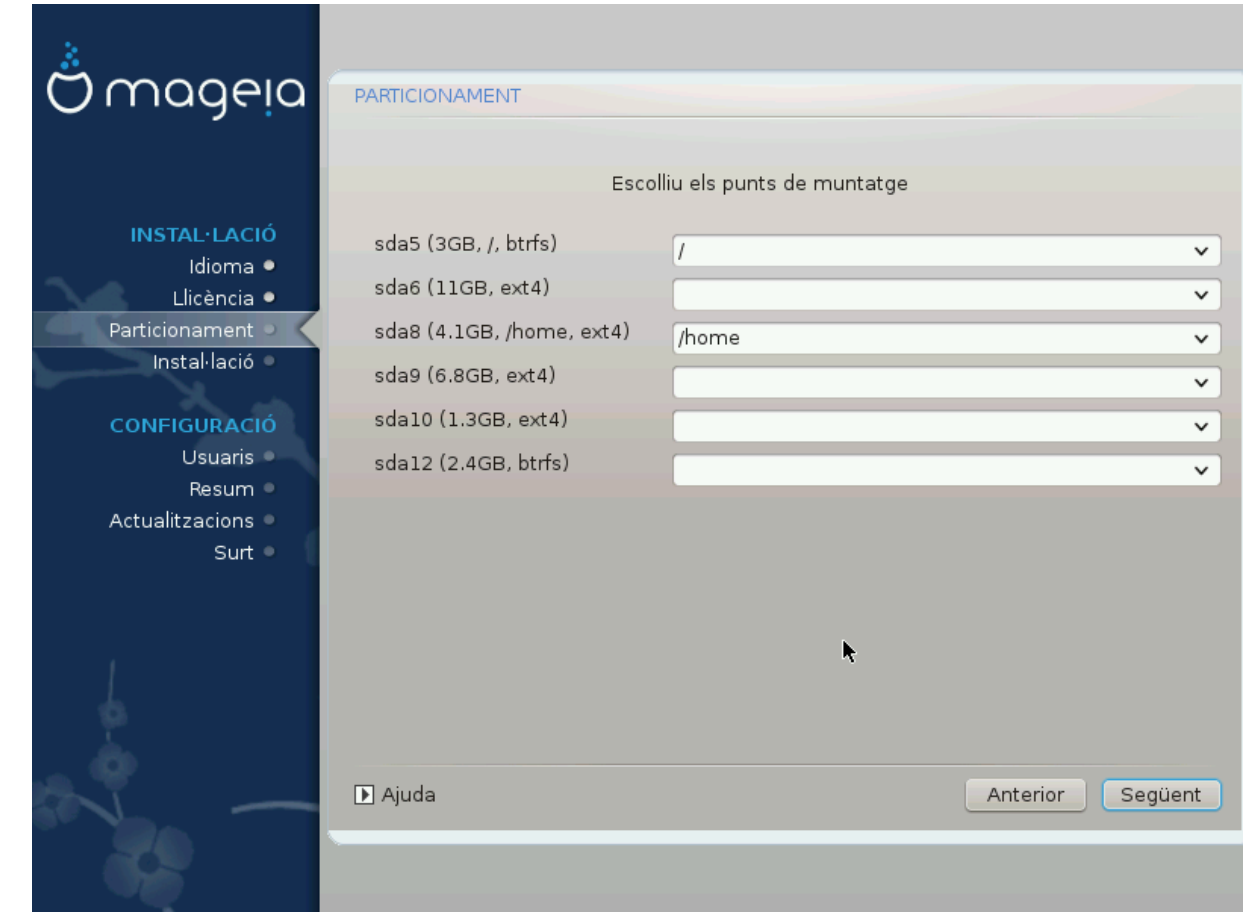

Here you see the Linux partitions that have been found on your computer. If you don't agree with the DrakX suggestions, you can change the mount points yourself.

- To the left of the drop-down menus is a list of available partitions. For example: sda is a hard drive and 5 is a *partition number*, followed by the *(capacity, mount point, filesystem type)* of the partition.
- If you have several partitions, you can choose various different *mount points* from the drop down menu, such as /, /home and /var. You can even make your own mount points, for instance /video for a partition where you want to store your films, or perhaps /Data for all your data files.
- For any partitions that you don't need to make use of, you can leave the mount point field blank.

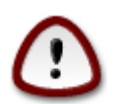

If you make any changes here, ensure you still have a / (root) partition.

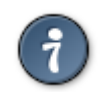

If you are not sure what to choose, click *Previous* to go back and then tick *Custom disk partitioning*, where you can click on a partition to see its type and size.

If you are sure the mount points are correct, click on *Next*, and choose whether you only want to format the partition suggested by DrakX, or more.

**3.6.3. Confirmació del disc dur que es formatarà**

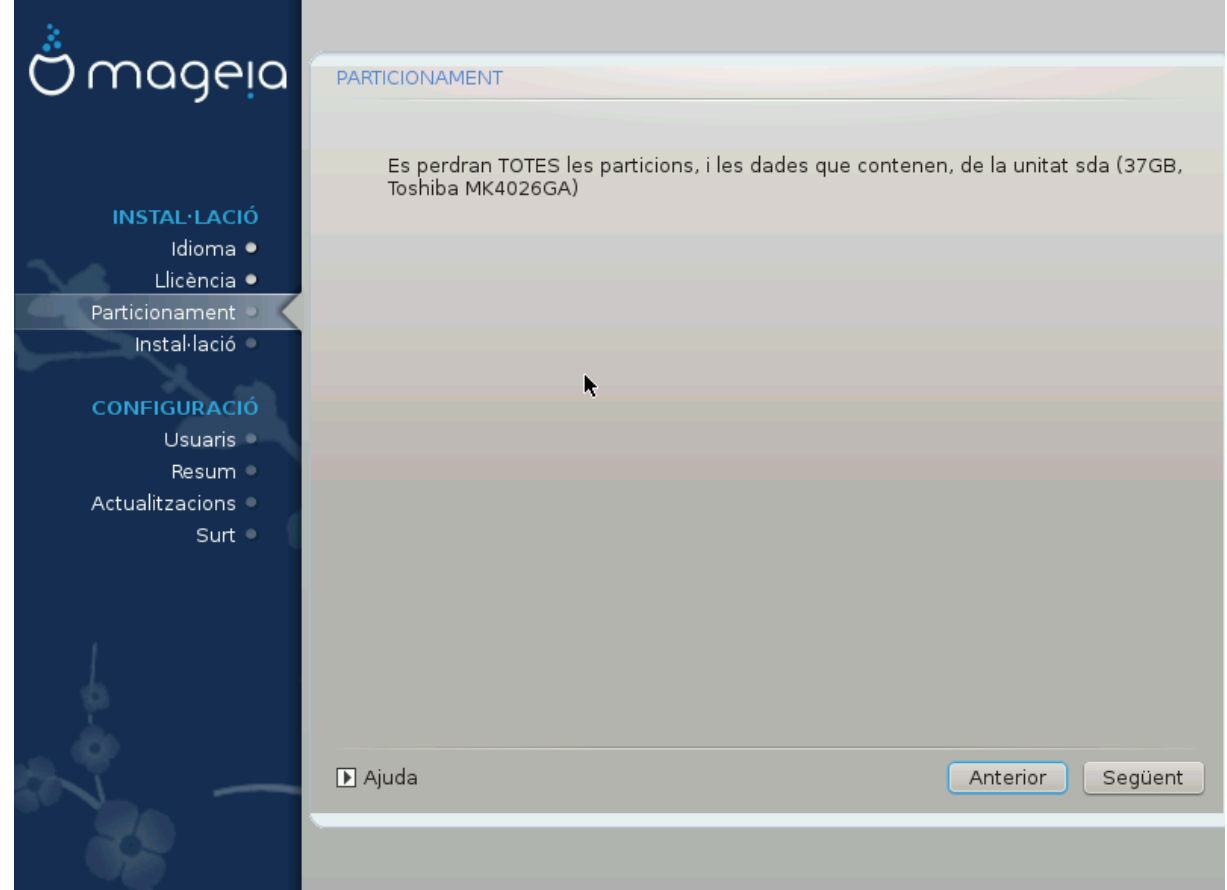

- Click on *Previous* if you are at all unsure about your choice.
- Click on *Next* to proceed if you are sure that it is OK to erase **every** partition, **every** operating system and **all data** that might be on that hard disk.

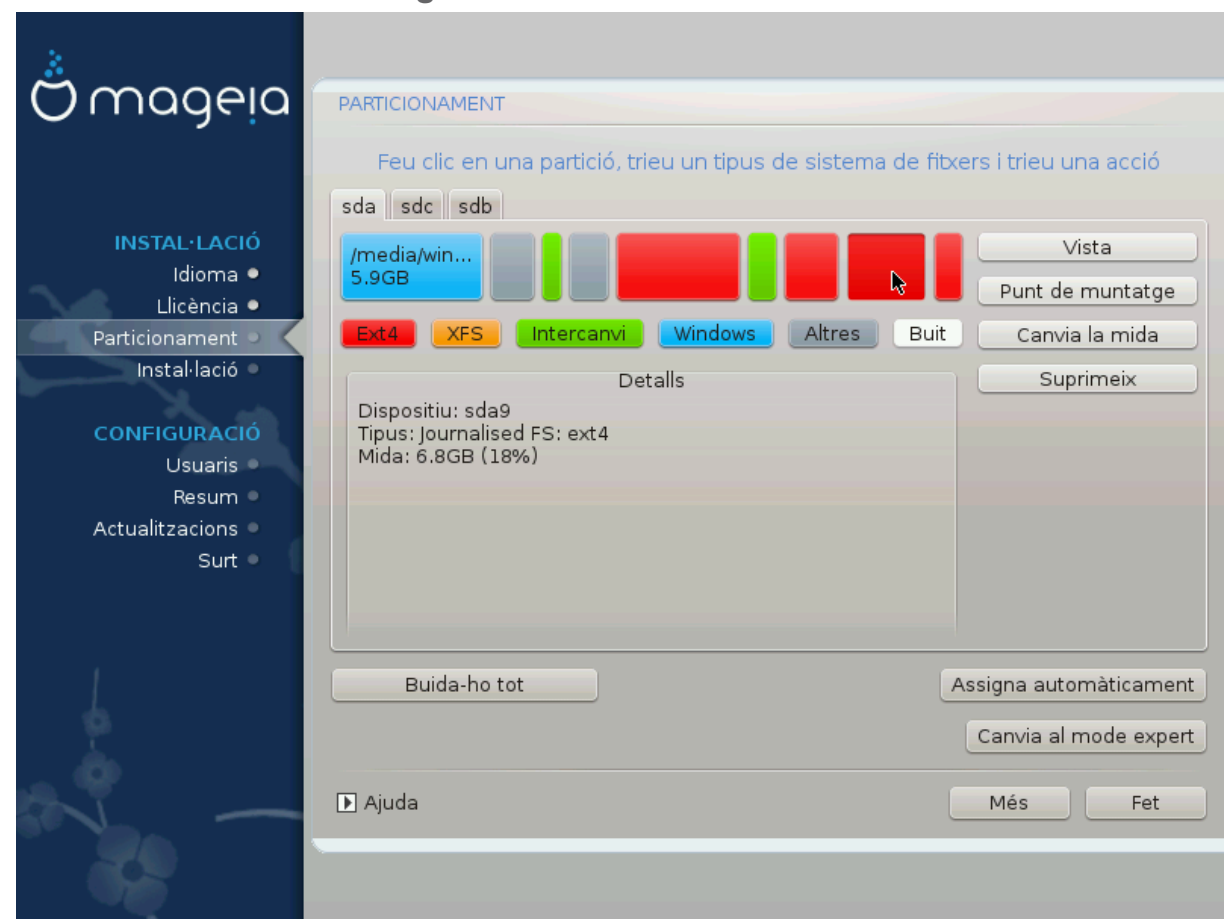

#### <span id="page-22-0"></span>**3.6.4. Custom Disk Partitioning with DiskDrake**

- Modify the layout of your disk(s) here. You can remove or create partitions, change the filesystem or size of a partition and even view their details before you start.
- There is a tab at the top for every detected hard disk (or other storage device, like a USB key). In the screenshot above there are two available devices: sda and sdb.
- For all other actions: click on the desired partition first. Then view it, or choose a filesystem and a mount point, resize it or wipe it. *Expert mode* provides more options such as to label (name) a partition, or to choose a partition type.
- Continue until you have adjusted everything to your satisfaction, then click *Done* when you're ready.

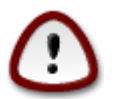

- 1. Take care with the *Clear all* option, use it only if you are sure you want to wipe all partitions on the selected storage device.
- 2. If you wish to use encryption on your / partition you must ensure that you have a separate / boot partition. The encryption option for the /boot partition must NOT be set, otherwise your system will be unbootable.

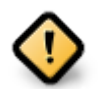

- If you are installing Mageia on a UEFI system, check that an ESP (EFI System Partition) is present and correctly mounted on /boot/EFI. See Figure 1 below.
- If you are installing Mageia on a Legacy/GPT system, check that a BIOS boot partition is present and of the correct type. See Figure 2 below.

Figura 3. Partició EFI del sistema

#### Figura 4. BIOS boot partition

#### <span id="page-23-1"></span><span id="page-23-0"></span>**3.6.5. Formatació**

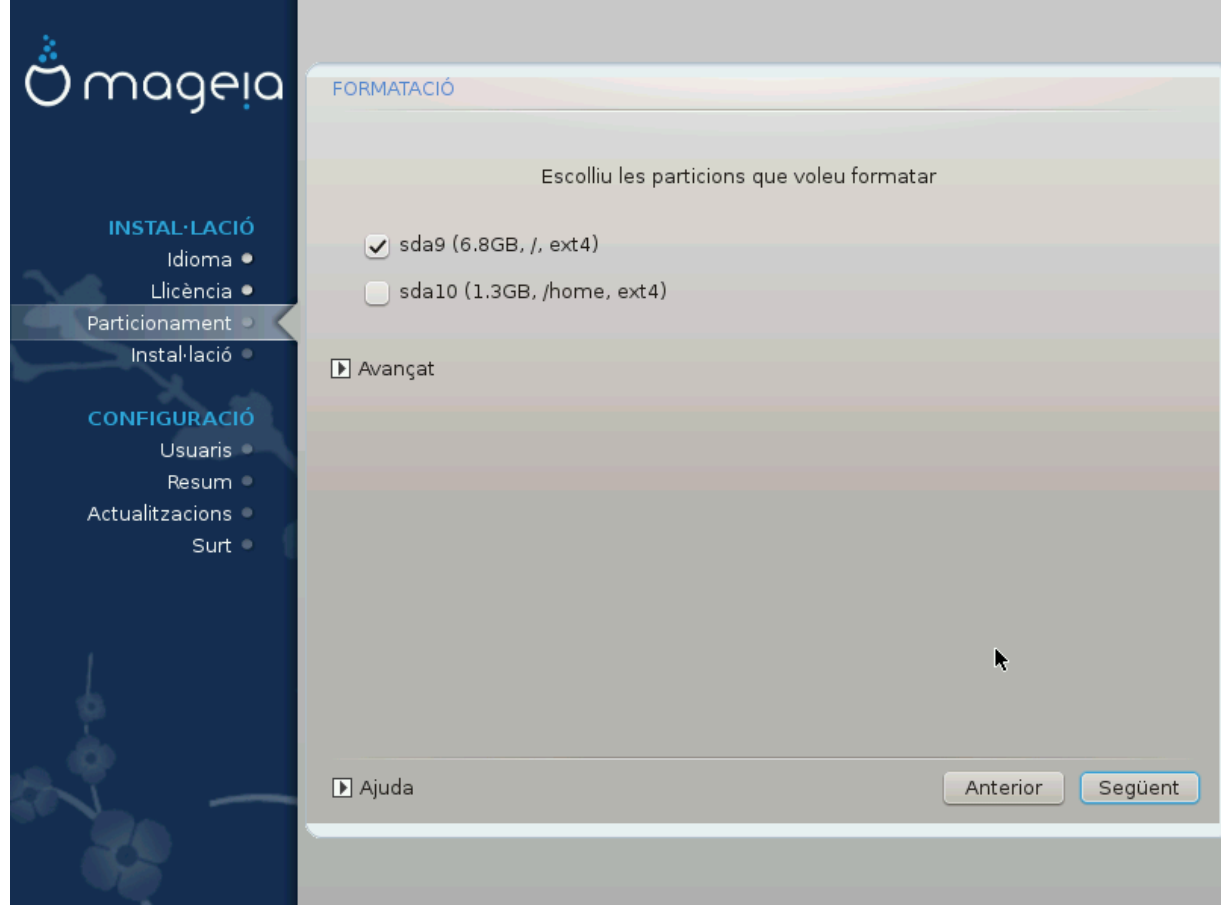

Here you can choose which partition(s) you wish to format. Any data on partitions *not* marked for formatting will be preserved.

Usually, at least the partitions that DrakX selected need to be formatted.

Click on *Advanced* to choose the partitions you want to check for so-called *bad blocks*

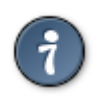

If you're not sure you have made the right choice, you can click on *Previous*, again on *Previous* and then on *Custom* to get back to the main screen, where you can choose to view details of your partitions.

When you are confident about the selections, click on *Next* to continue.

### <span id="page-24-0"></span>**3.7. Software**

#### **3.7.1. Selecció de mitjans**

#### **3.7.1.1. Supplemental Installation Media**

This screen shows you the list of already recognised repositories. You can add other sources for packages, like an optical-disc or a remote source. The source selection determines which packages will be available during the subsequent steps.

Per a un origen en xarxa cal seguir dos passos:

- 1. Choosing and activating the network, if not already up.
- 2. Selecting a mirror or specifying a URL (very first entry). By selecting a mirror, you have access to the selection of all repositories managed by Mageia, like the *Nonfree*, the *Tainted* repositories and the *Updates*. With the URL, you can designate a specific repository or your own NFS installation.

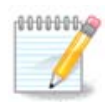

If you are updating a 64-bit installation which may contain some 32-bit packages, it is advised to use this screen to add an online mirror by selecting one of the Network protocols here. The 64-bit DVD ISO only contains 64-bit and *noarch* packages, it will not be able to update the 32 bit packages. However, after adding an online mirror, the installer will find the needed 32-bit packages there.

#### **3.7.1.2. Mitjans disponibles**

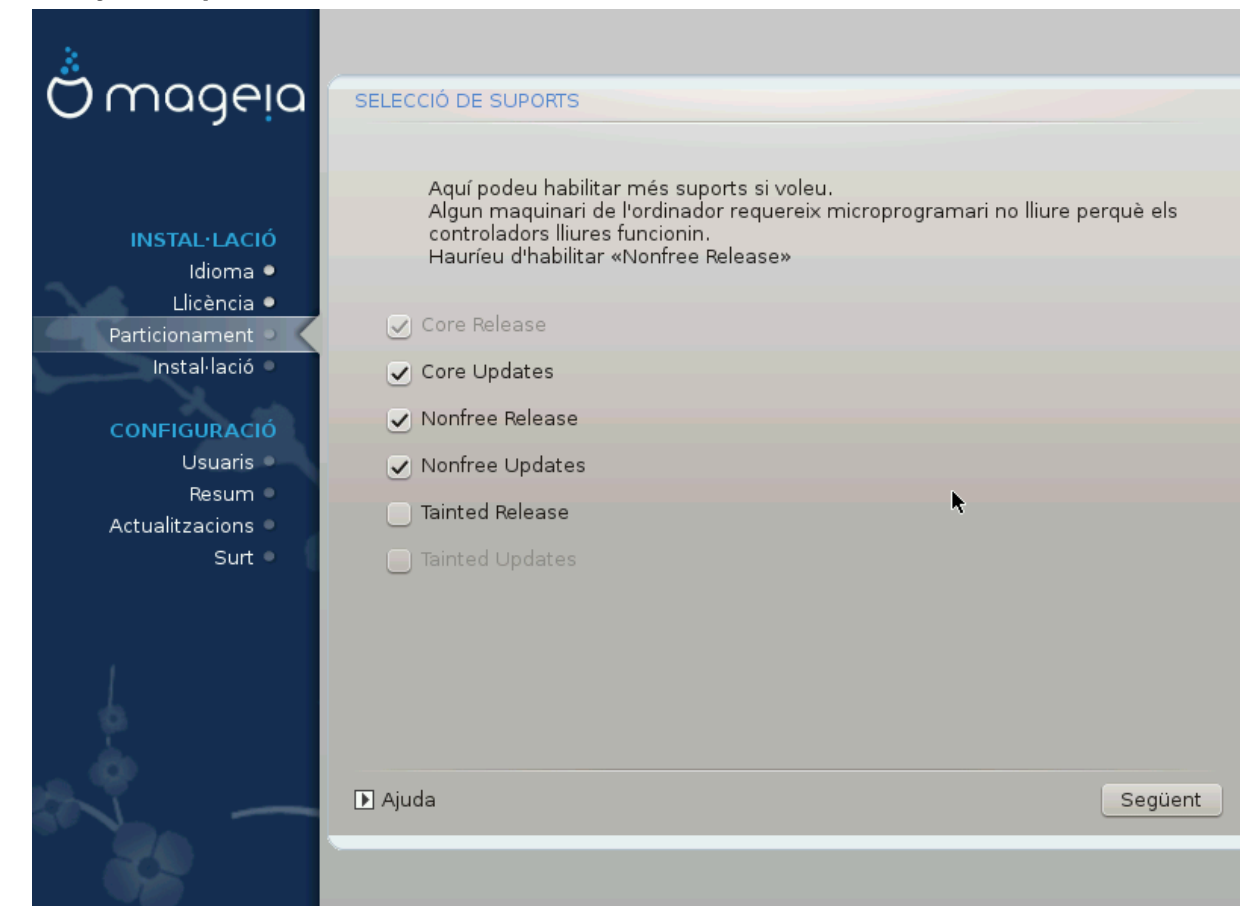

Aquí teniu una llista de tots els dipòsits disponibles. No tots els dipòsits estan disponibles, depenent del mitjà que feu servir per a la instal·lació. La selecció dels dipòsits determina quins paquets es proposaran per a seleccionar durant els següents passos.

- No es pot inhabilitar el dipòsit *core*, ja que conté la base de la instal·lació.
- The *Nonfree* repository includes packages that are free-of-charge, i.e. Mageia may redistribute them, but they contain closed-source software (hence the name - Nonfree). For example this repository includes nVidia and AMD graphics card proprietary drivers, firmware for various WiFi cards, etc.
- The *Tainted* repository includes packages released under a free license. The main criteria for placing packages in this repository is that they may infringe patents and copyright laws in some countries, e.g. multimedia codecs needed to play various audio/video files; packages needed to play commercial video DVD's, etc.

#### **3.7.2. Selecció de l'escriptori**

Some choices made here will open other screens with related options.

After the selection step(s), you will see a slideshow during the installation of required packages. The slideshow can be disabled by pressing the *Details* button.

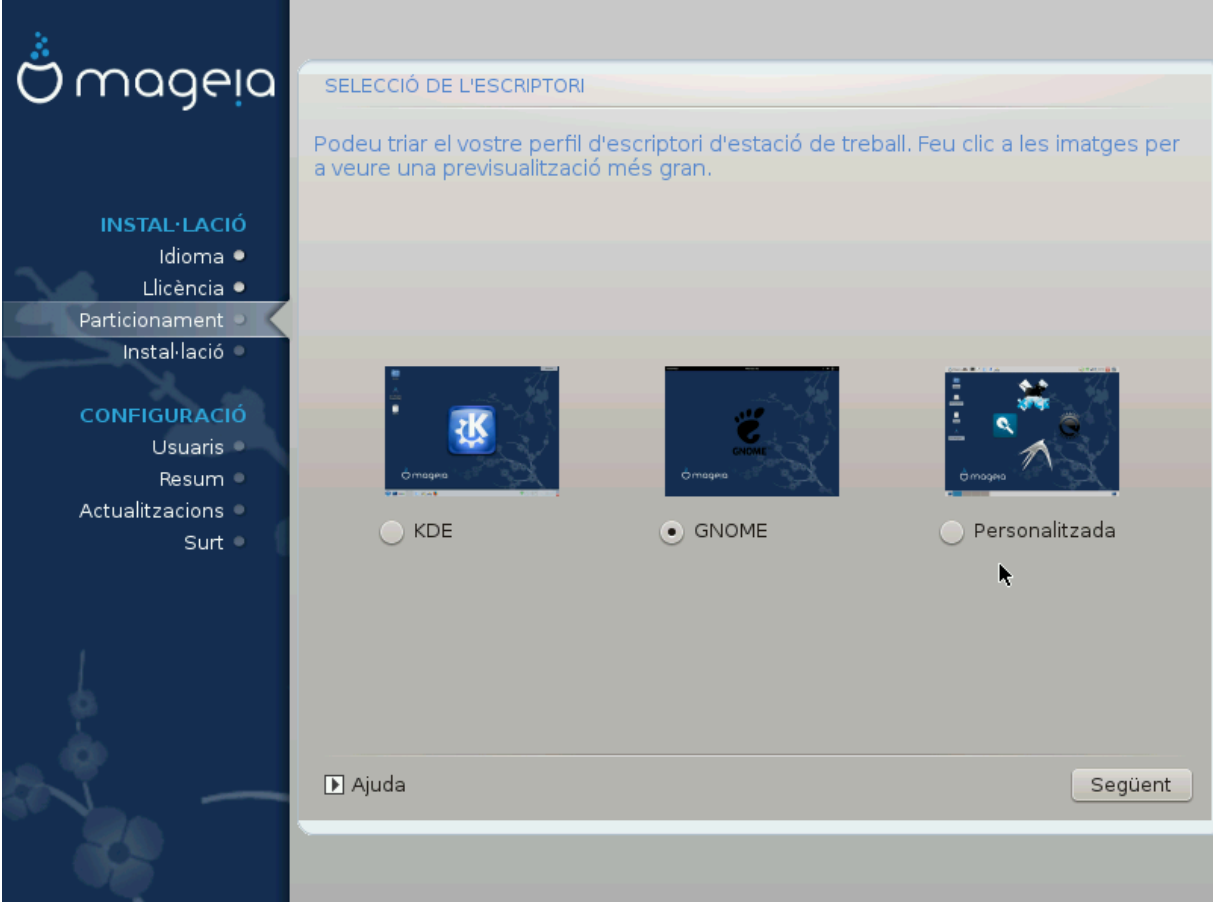

- Choose whether you prefer to use the KDE Plasma or GNOME desktop environment. Both come with a full set of useful applications and tools.
- Select *Custom* if you do not wish to use either (or, actually use both) of these, or if you want to modify the default software choices for these desktop environments. The LXDE desktop, for instance, is lighter than the previous two, sporting less eye candy and having fewer packages installed by default.

### <span id="page-26-1"></span>**3.7.3. Selecció de grups de paquets**

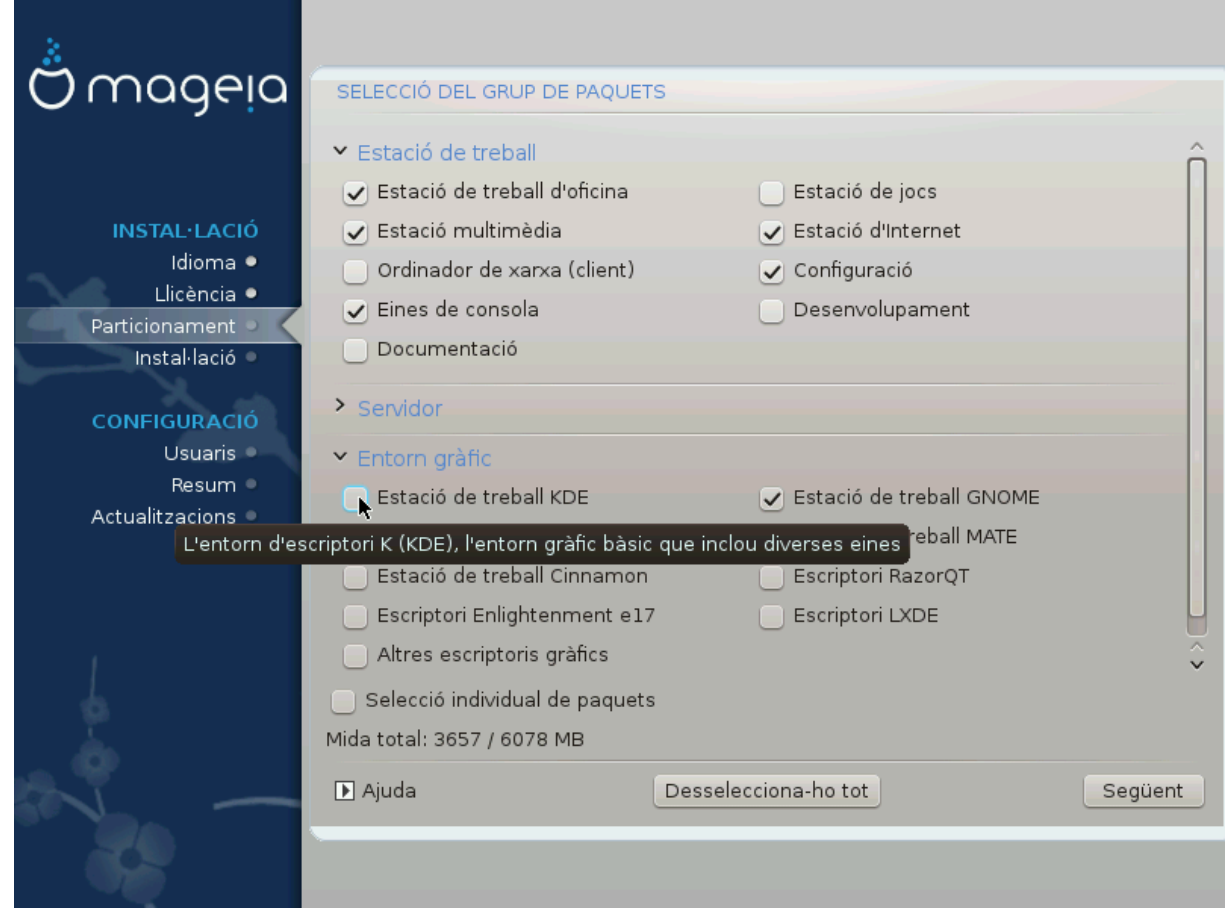

Packages are arranged into common groups, to make choosing what you need on your system a lot easier. The groups are fairly self explanatory, however more information about the content of each is available in tool-tips which become visible as the mouse is hovered over them.

- **Estació de treball**
- **Servidor**
- **Entorn gràfic**
- **Individual Package Selection**: you can use this option to manually add or remove packages

See [Minimal Install](#page-26-0) for instructions on how to do a minimal install (without or with  $X &e EceWM$ ).

#### <span id="page-26-0"></span>**3.7.4. Instal·lació mínima**

Minimal Installation is intended for those with specific uses in mind for Mageia, such as a server or a specialised workstation. You will probably use this option combined with the *Individual package selection* option to fine-tune your installation. See [Choose Packages Tree.](#page-27-1)

• You can choose a *Minimal Installation* by de-selecting everything in the *Package Group Selection* screen, see [Choose Package Groups](#page-26-1).

If desired, you can additionally tick the *Individual package selection* option in the same screen.

• If you choose this installation method, then the relevant screen (see screenshot below) will offer you a few useful extras to install, such as documentation and "X".

If the *With X* option is selected, then IceWM (a lightweight desktop environment) will also be included.

The basic documentation is provided in the form of "man" and "info" pages. It contains the man pages from the [Linux Documentation Project \[http://www.tldp.org/manpages/man.html](http://www.tldp.org/manpages/man.html)] and the [GNU coreutils \[http://](http://www.gnu.org/software/coreutils/manual/) [www.gnu.org/software/coreutils/manual/\]](http://www.gnu.org/software/coreutils/manual/) info pages.

#### <span id="page-27-1"></span>**3.7.5. Tria de paquets individuals**

Here you can add or remove any extra packages to customize your installation.

After having made your choice, you can click on the *floppy* icon at the bottom of the page to save your choice of packages (saving to a USB key works, too). You can then use this file to install the same packages on another system, by pressing the same button during install and choosing to load it.

### <span id="page-27-0"></span>**3.8. User Management**

#### **3.8.1. Estableix la contrasenya d'administrador (root):**

It is advisable for all Mageia installations to set a superuser (Administrator) password, usually called the *root* password in Linux. As you type a password into the top box a shield will change from red-to-yellow-togreen depending on the strength of the password. A green shield shows you are using a strong password. You need to repeat the same password in the box underneath, to check that the first entry was not mistyped.

<span id="page-27-2"></span>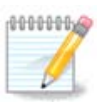

All passwords are case-sensitive. It is best to use a mixture of letters (upper and lower case), numbers and other characters in a password.

#### **3.8.2. Introduïu un usuari**

Add a User here. A regular user has fewer privileges than the superuser (root), but enough to use the Internet, office applications or play games and anything else the average user might use a computer for.

• **Icona**

Feu clic a aquest botó si voleu canviar la icona de l'usuari

• **Real Name**

Insert the user's real name into this text box

• **Login Name**

Enter the user login name or let DrakX use a version of the user's real name. **The login name is case-sensitive.**

• **Contrasenya**

Type in the user password. There is a shield at the end of the text box that indicates the strength of the password. (See also [Nota\)](#page-27-2)

**Password (again):** Retype the user password. DrakX will check that you have not mistyped the password.

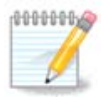

Any users added while installing Mageia, will have a home directory that is both read and write protected (umask=0027)

You can add any extra needed users in the *Configuration - Summary* step during the install. Choose *User management*.

Els permisos d'accés també es poden modificar després de la instal·lació.

#### **3.8.3. User Management (advanced)**

The *Advanced* option allows you to edit further settings for the user you are adding.

- *Shell*: This drop-down list allows you to change the shell available to any user you added in the previous screen. Options are Bash, Dash and Sh
- *User ID*: Here you can set the user ID for any user you added in the previous screen. If you are unsure what the purpose of this is, then leave it blank.
- *Group ID*: This lets you set the group ID. Again, if unsure, leave it blank.

### <span id="page-28-0"></span>**3.9. Graphical Configuration**

#### <span id="page-28-1"></span>**3.9.1. Configuració de targeta gràfica i monitor**

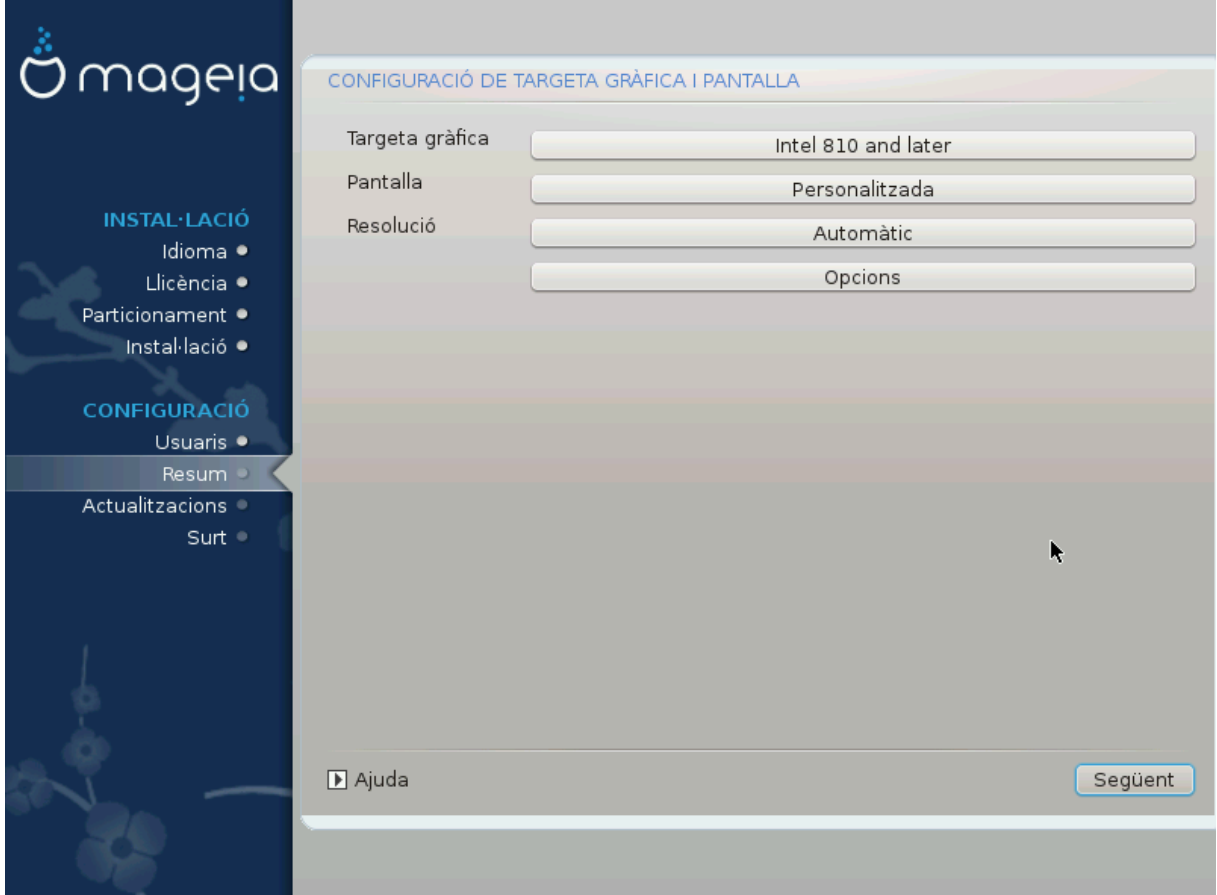

No matter which graphical environment (also known as desktop environment) you chose for this install of Mageia, they are all based on a graphical user interface system called X Window System, or simply "X". So in order for KDE Plasma, GNOME, LXDE or any other graphical environment to work well, the following "X" settings need to be correct.

Choose the appropriate settings manually if you think the details are incorrect, or if none are shown.

• **Graphic Card**

If you need to, you can select a specific card from this expandable list. See [Secció 3.9.2, "Tria del servidor](#page-30-0) [de les X \(configura la targeta gràfica\)".](#page-30-0)

#### • **Monitor**

You can choose Plug 'n Play, if applicable, or choose your monitor from the *Vendor* or *Generic* lists. Choose *Custom* if you prefer to manually set the horizontal and vertical refresh rates of your monitor. See [Secció 3.9.3, "Tria del monitor".](#page-31-0)

• **Resolució**

The resolution and color depth of your monitor can be set here.

• **Test**

The test button does not always appear during install. If the option is there, and you test your settings, you should be asked to confirm that your settings are correct. If you answer *Yes*, the settings will be kept. If you don't see anything, you'll return to the configuration screen and be able to reconfigure everything until the test result is satisfactory. If the test option is not available, then make sure your settings are on the safe side.

• **Opcions**

Here you can choose to enable or disable various options.

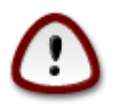

There is a risk of damaging a monitor if you choose refresh rates that are outside the frequency range of that monitor. This applies to older CRT displays: modern monitors will reject an unsupported frequency and normally enter standby mode.

<span id="page-30-0"></span>**3.9.2. Tria del servidor de les X (configura la targeta gràfica)**

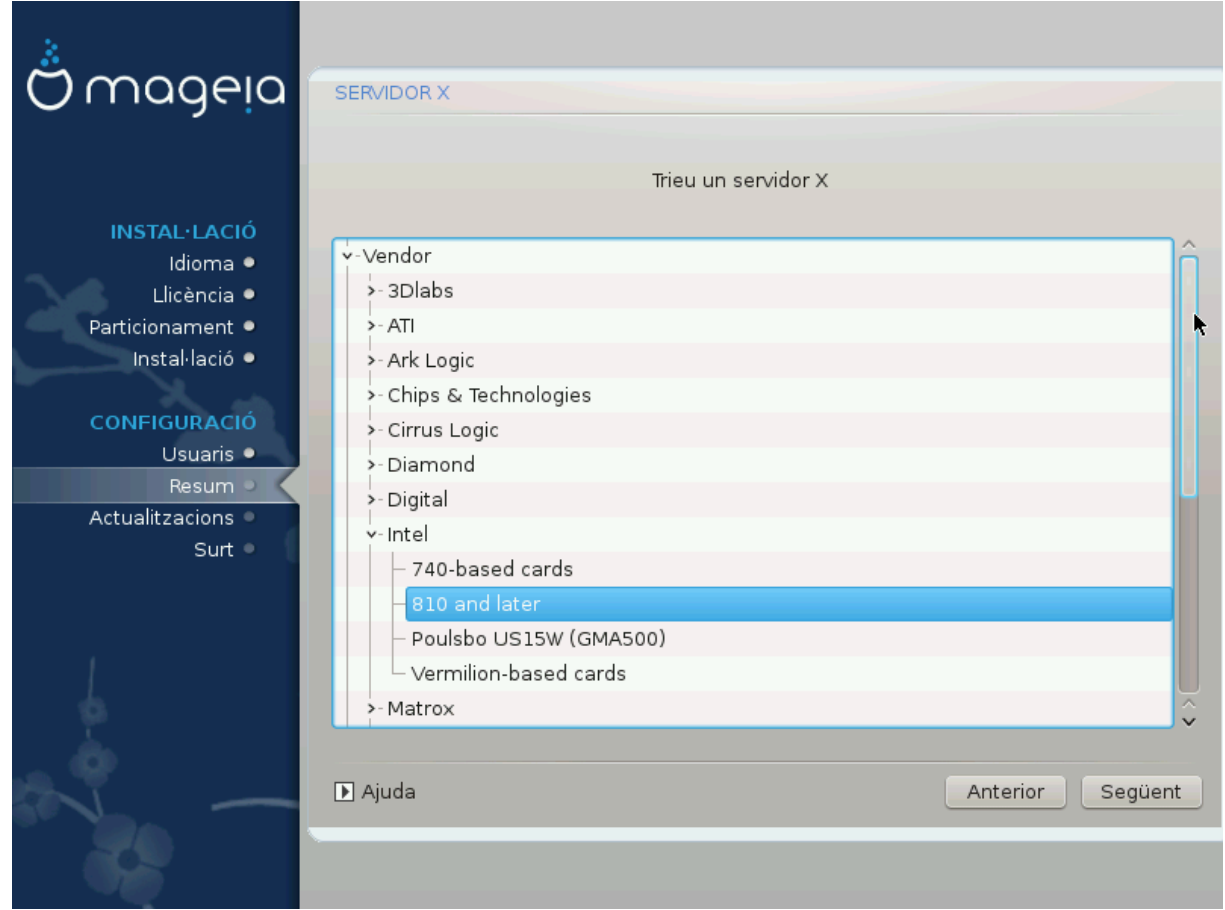

DrakX té una base de dades de targetes de vídeo força completa i normalment identifica correctament el dispositiu de vídeo.

Si l'instal·lador no ha detectat correctament la targeta gràfica i sabeu quina és, seleccioneu-la a l'arbre:

- Fabricant
- then the make of your card
- and the model of card

If you cannot find your card in the vendor lists (because it's not yet in the database or it's an older card) you may find a suitable driver in the *Xorg* category, which provides more than 40 generic and open source video card drivers. If you still can't find a specific driver for your card there is the option of using the VESA driver which provides basic capabilities.

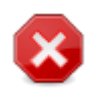

Be aware that if you select an incompatible driver you may only have access to the *Command Line Interface*

Some video card manufacturers provide proprietary drivers for Linux which may only be available in the *Nonfree* repository and in some cases only from the card manufacturers' websites. The *Nonfree* repository needs to be explicitly enabled to access them. If you didn't enable it previously, you should do this after your first reboot.

#### <span id="page-31-0"></span>**3.9.3. Tria del monitor**

DrakX té una base de dades de monitors força completa i normalment identificarà correctament el vostre.

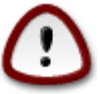

**Selecting a monitor with different characteristics could damage your monitor or video hardware. Please don't try something without knowing what you are doing.** If in doubt you should consult your monitor documentation.

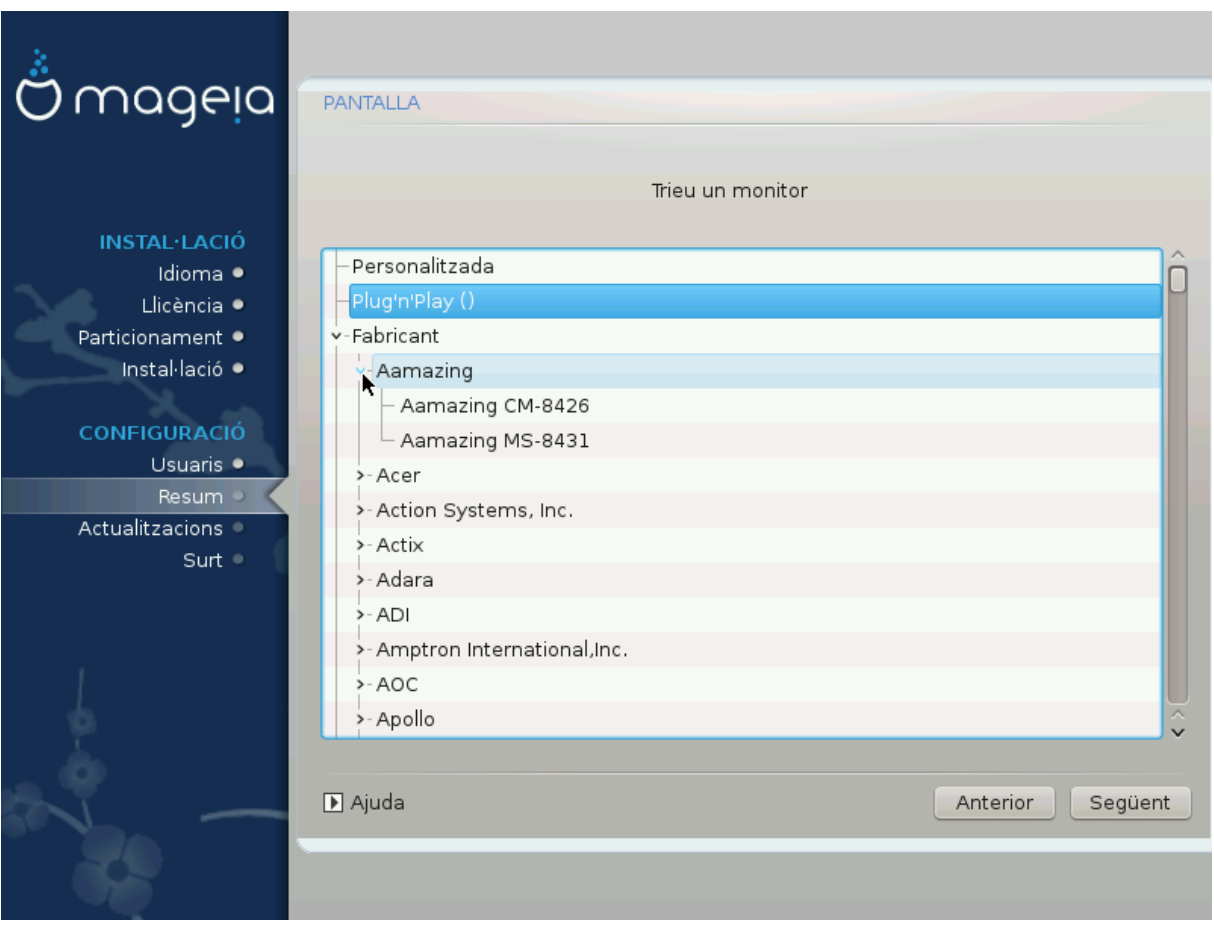

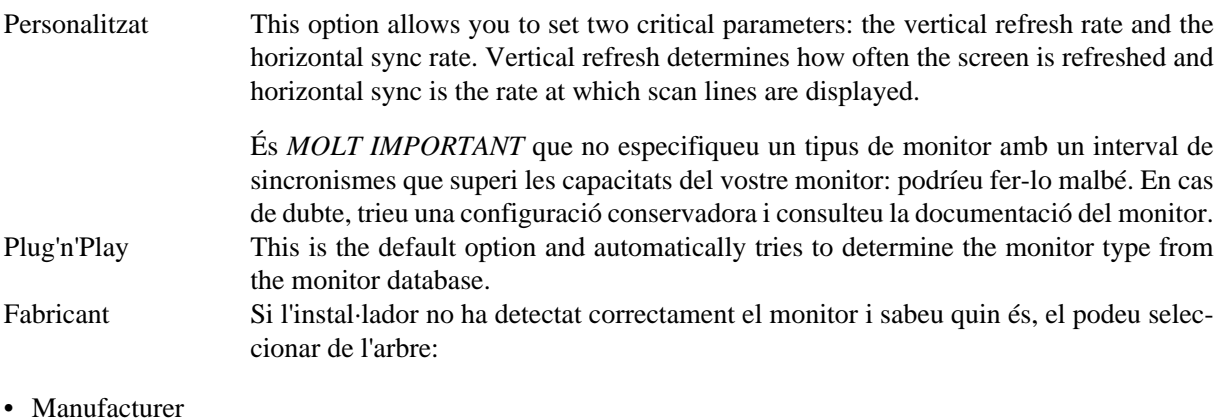

• Monitor model

Genèric Selecting this group will list nearly 30 display configurations such as  $1024x768 \text{ } \textcircled$  60Hz and includes flat-panel displays as used in laptops. This is often a good monitor selection group if you need to use the VESA card driver when your video hardware cannot be determined automatically. Once again it may be wise to be conservative in your selections.

### <span id="page-32-0"></span>**3.10. Gestor d'arrencada**

#### **3.10.1. Grub2**

#### Grub2 on Legacy MBR/GPT systems

- GRUB2 (with or without graphical menu) will be used exclusively as the bootloader for a Legacy/MBR or Legacy/GPT system.
- By default, a new bootloader will be written into either the MBR (Master Boot Record) of your first hard drive or in the BIOS boot partition.

#### Grub2-efi on UEFI systems

- GRUB2-efi will be used exclusively as the bootloader for a UEFI system.
- By default, a new bootloader (Grub2-efi) will be written into the ESP (EFI System Partition).

If there are already UEFI-based operating systems installed on your computer (Windows 8 for example), the Mageia installer will detect the existing ESP created by Windows and add grub2-efi to it. If no ESP exists, then one will be created. Although it is possible to have several ESPs, only one is required, whatever the number of operating systems you have.

#### **3.10.2. Bootloader Setup**

**3.10.2.1. Opcions principals del menú d'arrencada**

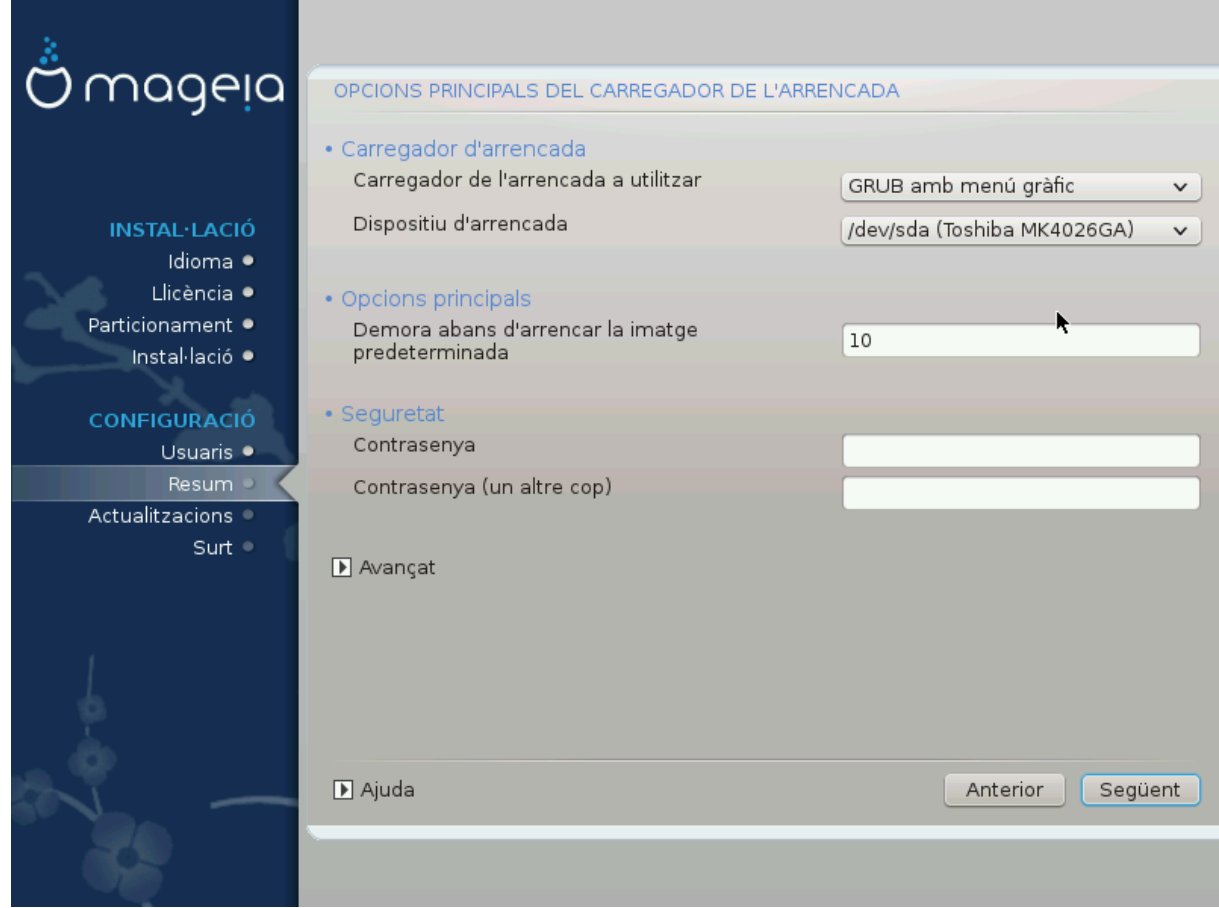

#### • **Bootloader to use**

This feature is only available to Legacy MBR/BIOS systems. Users of UEFI systems will not see this option here.

• **Boot device**

Don't change this unless you really know what you are doing

• **Delay before booting the default image**

This text box lets you set a delay, in seconds, before the default operating system is started up.

• **Security**

This allows you to set a password for the bootloader. This means a username and password will be required when booting in order to select a booting entry or change settings. This is optional, and most people are not likely to have a need for it. The username is root and the password is the one chosen hereafter.

• **Contrasenya**

Choose a password for the bootloader (optional)

• **Password (again)**

Retype the password and DrakX will check that it matches with the one set above

#### *Advanced*

• *Enable ACPI*

ACPI (Advanced Configuration and Power Interface) is a standard for power management. It can save energy by stopping unused devices. Deselecting it could be useful if, for example, your computer does not support ACPI or if you think the ACPI implementation might cause some problems (for instance random reboots or system lockups).

• *Enable SMP*

This option enables/disables symmetric multiprocessing for multi-core processors

• *Enable APIC*

Enabling this gives the operating system access to the Advanced Programmable Interrupt Controller. APIC devices permit more complex priority models, and Advanced IRQ (Interrupt Request) management.

• *Enable Local APIC*

Here you can set Local APIC, which manages all external interrupts for a specific processor in an SMP system

#### **3.10.2.2. Configuració del gestor d'arrencada**

• **Default**

The operating system to be started up by default.

• **Append**

This option lets you pass information to the kernel or tell the kernel to give you more information as it boots.

• **Probe foreign OS**

If you already have other operating systems installed, Mageia attempts to add them to your new Mageia boot menu. If you don't want this behaviour, then untick the Probe Foreign OS option.

#### *Advanced*

• *Video mode*

This sets the screen size and colour depth to be used by the boot menu. If you click the down-triangle you will be offered other size and colour depth options.

• *Do not touch ESP or MBR*

Select this option if you don't want a bootable Mageia, but would rather chain-load it from another OS. You will get a warning that the bootloader is missing. Click *Ok* if you are sure you understand the implications, and wish to proceed.

#### **3.10.3. Altres opcions**

#### **3.10.3.1. Ús d'un gestor d'arrencada existent**

The exact procedure for adding Mageia to an existing bootloader is beyond the scope of this documentation. However in most cases it will involve running the relevant bootloader installation program, which should detect Mageia and automatically add an entry for it in the bootloader menu. See the documentation for the relevant operating system.

#### **3.10.3.2. Installing Without a Bootloader**

While you can opt to install Mageia without a bootloader (see section 2.1 Advanced), this is not recommended unless you absolutely know what you are doing, as without some form of bootloader your operating system will be unable to start.

#### **3.10.3.3. Addició o modificació d'una entrada al menú d'arrencada**

To do this you need to manually edit /boot/grub2/custom.cfg or use the software **grub-customizer** tool instead (available in the Mageia repositories).

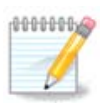

Per obtenir més informació, consulteu: [https://wiki.mageia.org/en/Grub2-efi\\_and\\_Mageia](https://wiki.mageia.org/en/Grub2-efi_and_Mageia)

### <span id="page-34-0"></span>**3.11. Configuration Summary**

DrakX presents a proposal for the configuration of your system depending on the choices you made and on the hardware detected. You can check the settings here and change them if you want by pressing *Configure*.

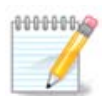

As a general rule, it is recommended that you accept the default settings unless:

- there are known issues with a default setting
- the default setting has already been tried and it fails
- some other factor mentioned in the detailed sections below is an issue

#### **3.11.1. Paràmetres del sistema**

• **Timezone**

DrakX selects a timezone for you, depending on your preferred language. You can change it if needed. See also [Configure Timezone](#page-37-1)

• **Country / Region**

If the selected country is wrong, it is very important that you correct the setting. See [Select Country](#page-38-0)

• **Bootloader**

DrakX proposal for the bootloader setting

Do not change anything, unless you know how to configure GRUB2. For more information, see [Bootloader](#page-32-0)

• **User management**

You can add extra users here. They will each be allocated their own /home directories.

• **Serveis**

System services refer to those small programs which run in the background (daemons). This tool allows you to enable or disable certain processes.

You should check carefully before changing anything here - a mistake may prevent your computer from operating correctly. For more information, see [Configure Services](#page-39-0)

#### **3.11.2. Paràmetres del maquinari**

#### • **Teclat**

Configure your keyboard layout according to your location, language and type of keyboard.

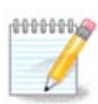

If you notice a wrong keyboard layout and want to change it, keep in mind that your passwords are going to change too.

#### • **Ratolí**

Aquí podeu afegir i configurar altres dispositius apuntadors, tauletes, ratolins de bola, etc.

• **Sound card**

The installer will use the default driver if one is available.

If there is no actual default driver for your sound card, there may be other possible alternative drivers available to choose from. If this is the case, but you think the installer has not made the most appropriate choice, you can click on *Advanced* to manually specify a driver.

• **Interfície gràfica**

This section allows you to configure your graphics card(s) and displays. For more information, see [Sec](#page-28-1)[ció 3.9.1, "Configuració de targeta gràfica i monitor"](#page-28-1)

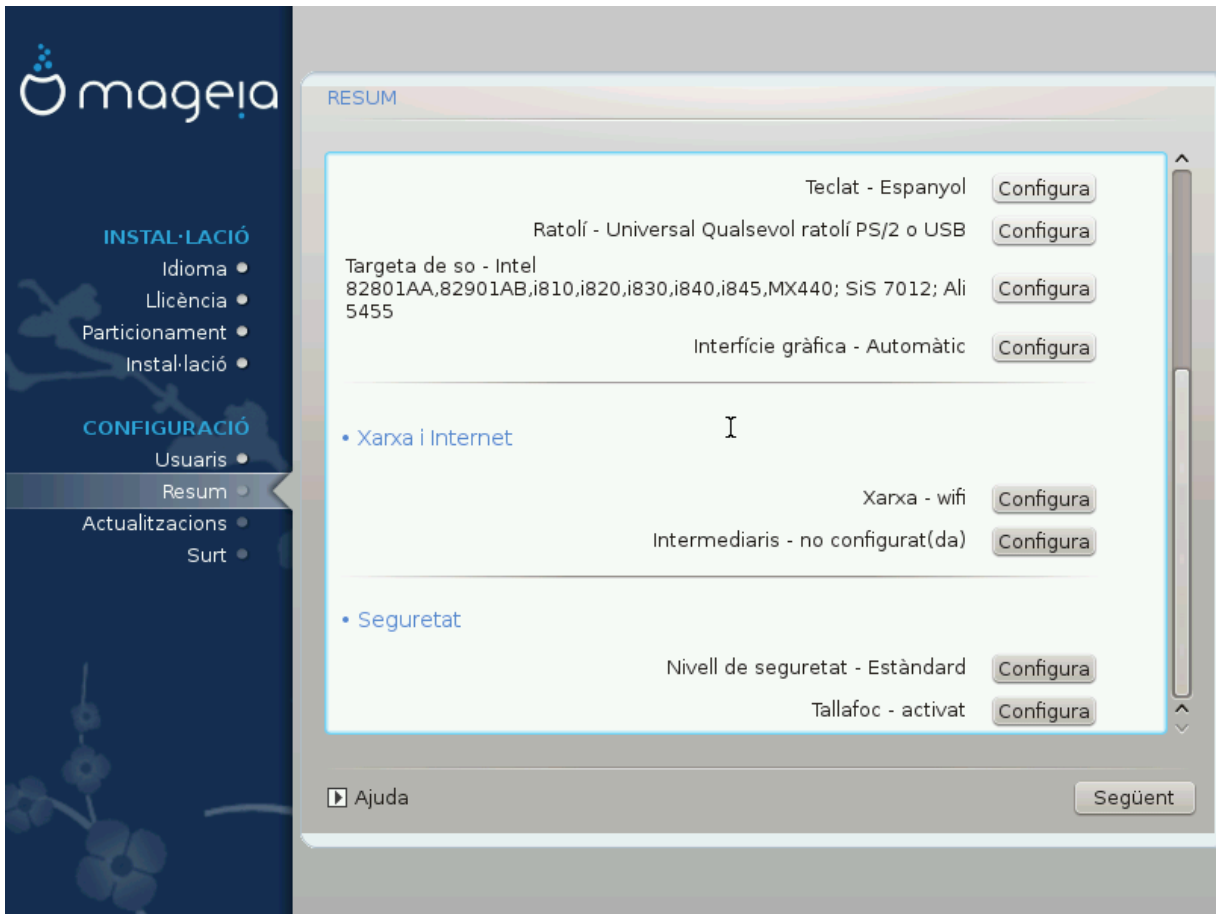

#### **3.11.3. Paràmetres de xarxa i Internet**

#### • **Xarxa**

You can configure your network here, but for network cards with non-free drivers it is better to do that after reboot, using the Mageia Control Center, if you have not yet enabled the *Nonfree* media repositories.

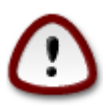

When you add a network card, do not forget to set your firewall to monitor that interface as well.

#### • **Servidors intermediaris**

A Proxy Server acts as an intermediary between your computer and the wider Internet. This section allows you to configure your computer to utilize a proxy service.

You may need to consult your systems administrator to obtain the parameters you need to enter here.

#### **3.11.4. Seguretat**

#### • **Nivell de seguretat**

The Security level for your computer, in most cases the default setting (Standard) is adequate for general use. Select the option which best suits your usage.

#### • **Tallafoc**

The firewall allows you to manage which network connections are allowed on your computer. The safe and secure default is to allow ZERO inbound connections. This does not stop you connecting outbound and using your computer normally.

Please be aware that the Internet is a high risk network where there are continuous attempts to probe and attack systems. Even seemingly "safe" connections such as ICMP (for ping) have been used as covert data channels for exfiltrating data by malicious persons.

Per obtenir més informació, consulteu [Firewall](#page-42-1).

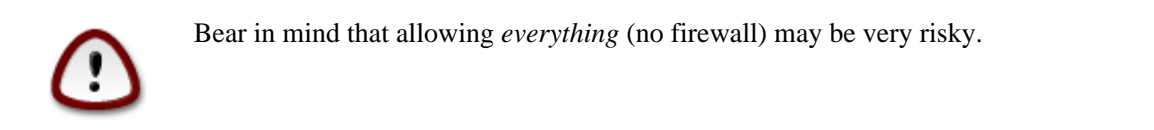

### <span id="page-37-0"></span>**3.12. Locale**

#### <span id="page-37-1"></span>**3.12.1. Configuració de la zona horària**

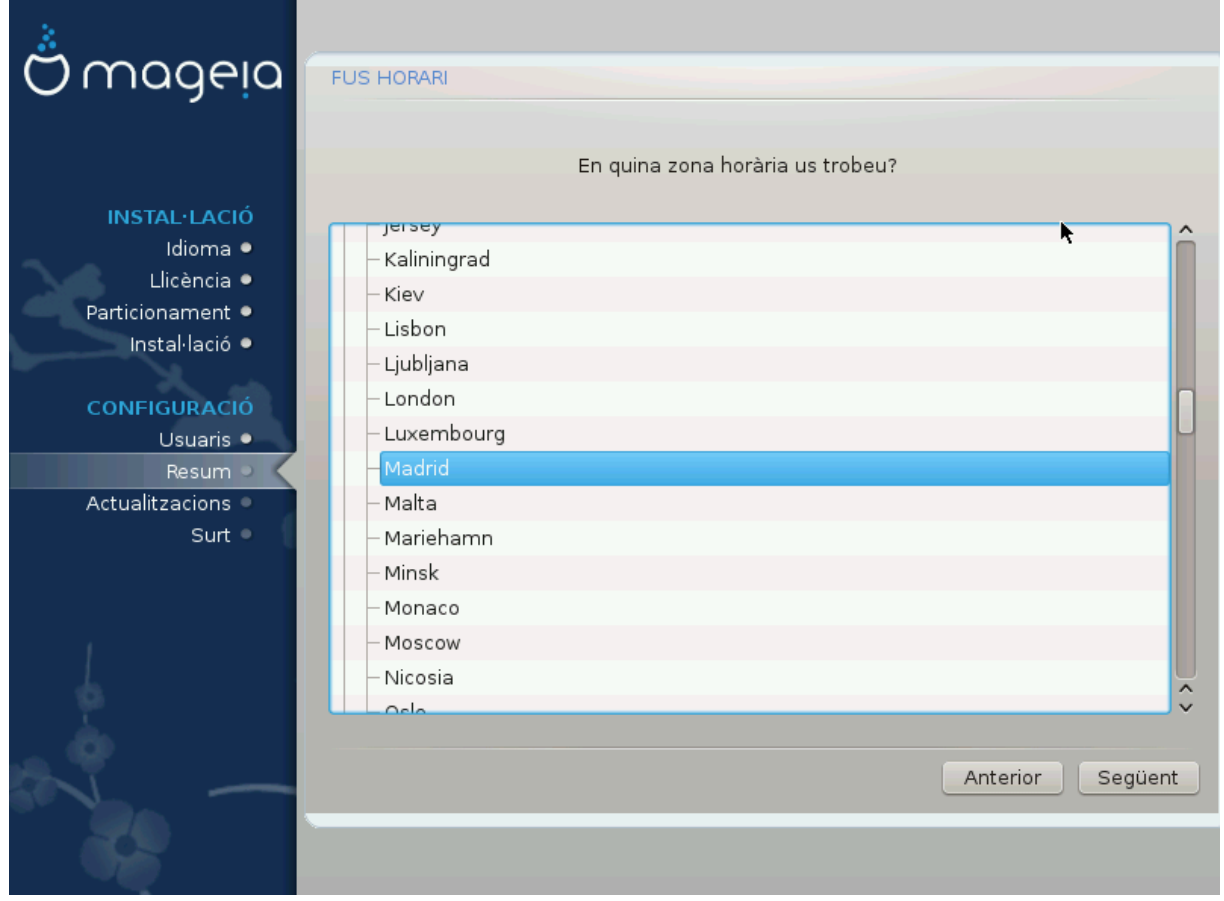

• Choose your timezone by choosing your country, or a city close to you in the same timezone.

In the next screen you can choose to set your hardware clock to local time or to GMT, also known as UTC.

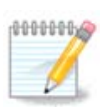

Si teniu més d'un sistema operatiu a l'ordinador, assegureu-vos que tots estan configurats a l'hora local, o bé tots a l'hora UTC/GMT.

### <span id="page-38-0"></span>**3.12.2. Selecció de país / regió**

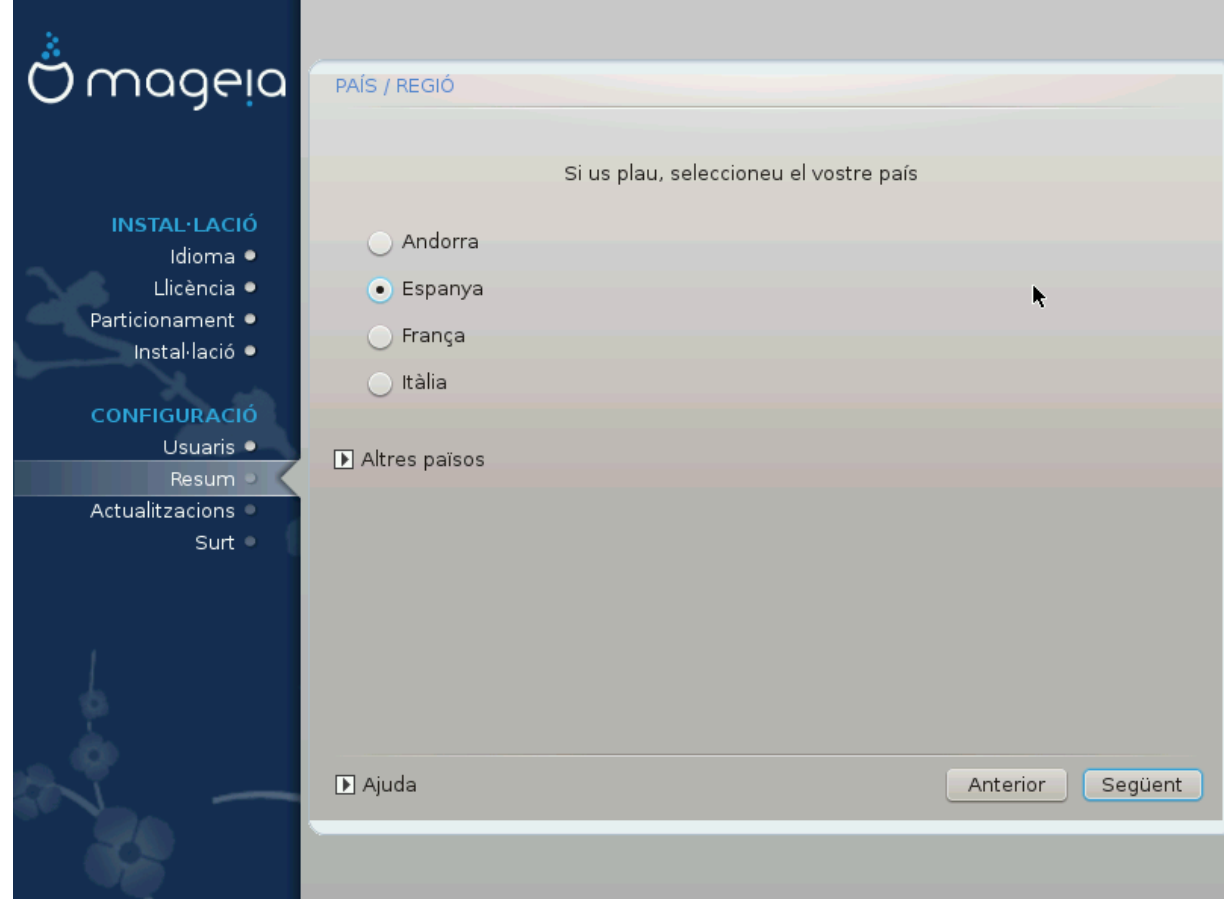

- Select your country or region. This is important for all kinds of settings, like the currency and wireless regulatory domain. Setting the wrong country can lead to being unable to use a Wireless network.
- If your country isn't in the list, click the *Other Countries* option and choose your country / region there.

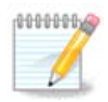

If your country is only in the *Other Countries* list, after clicking *OK* it may seem that a country from the main list was chosen. Despite this, DrakX will actually apply your choice.

#### **3.12.2.1. Mètode d'entrada**

In the *Other Countries* screen you can also select an input method (at the bottom of the list). Input methods allow users to input multilingual characters (Chinese, Japanese, Korean, etc). IBus is the default input method, so users should not need to configure it manually. Other input methods (SCIM, GCIN, HIME, etc) also provide similar functions and can be installed if you added HTTP/FTP media before package selection.

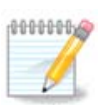

If you missed the input method setup during installation, you can access it post-install via Configure your Computer # System, or by running **localedrake** as *root*.

# <span id="page-39-0"></span>**3.13. Configuració dels serveis**

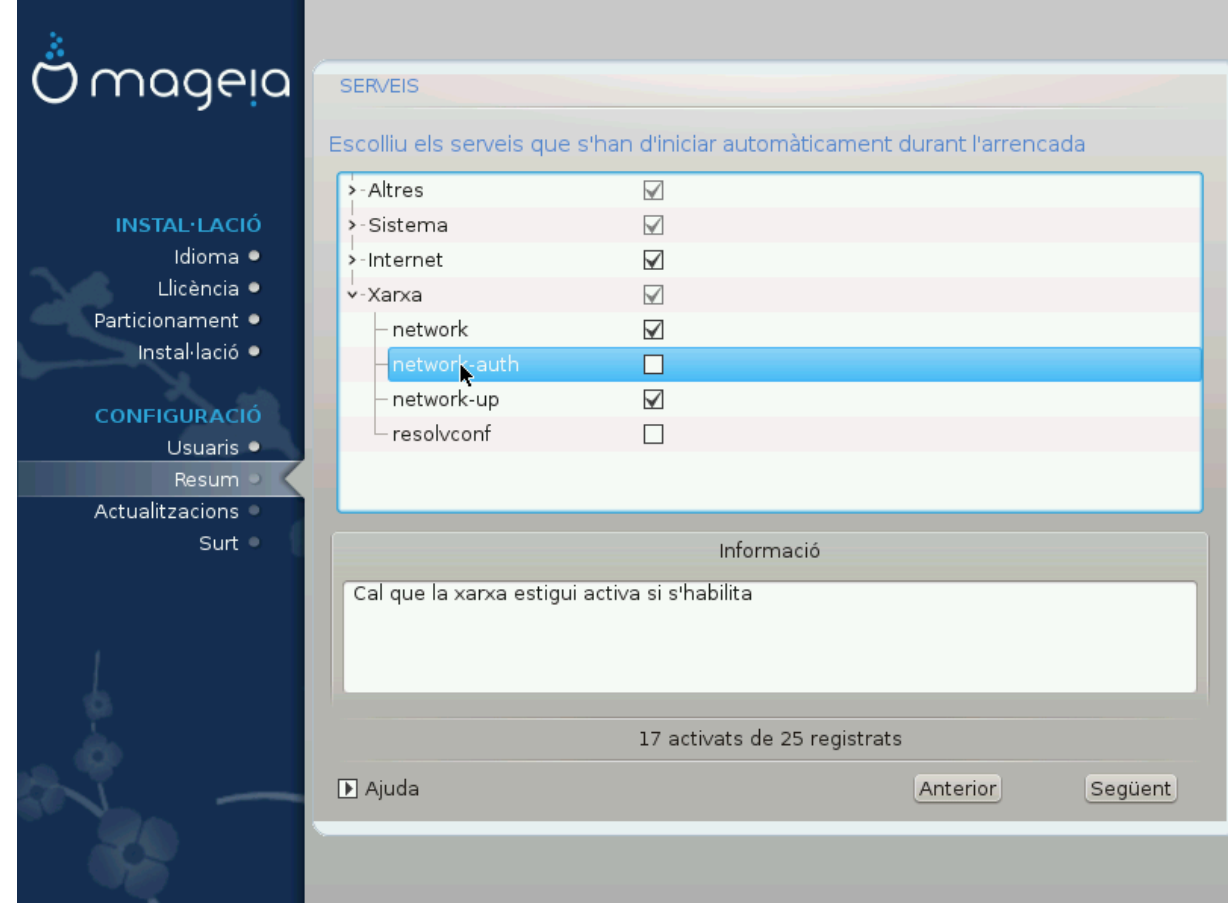

Aquí podeu triar quins serveis s'han d'iniciar quan arrenqueu el vostre sistema.

- Click on a triangle to expand a group to all the relevant services. The settings DrakX chose are usually good.
- Si realceu un servei, se us en mostrarà informació a la casella inferior.

Canvieu coses només si teniu molt clar què esteu fent.

## <span id="page-40-0"></span>**3.14. Selecció del ratolí**

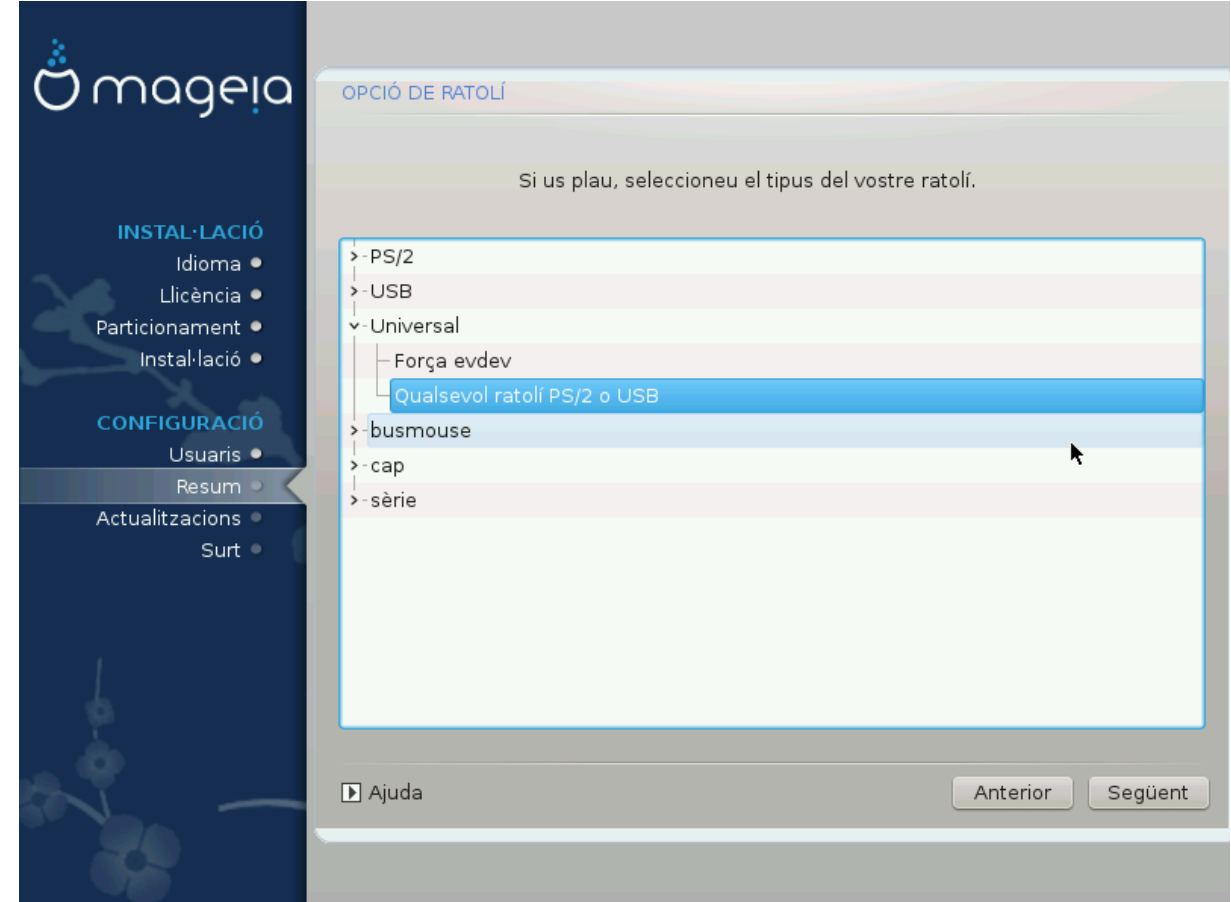

Si no us agrada com respon el ratolí, aquí en podeu seleccionar un altre.

Usually, Universal  $#$  Any PS/2 and USB mice is a good choice.

Select Universal # Force evdev to configure the buttons that do not work on a mouse with six or more buttons.

### <span id="page-41-0"></span>**3.15. Configuració del so**

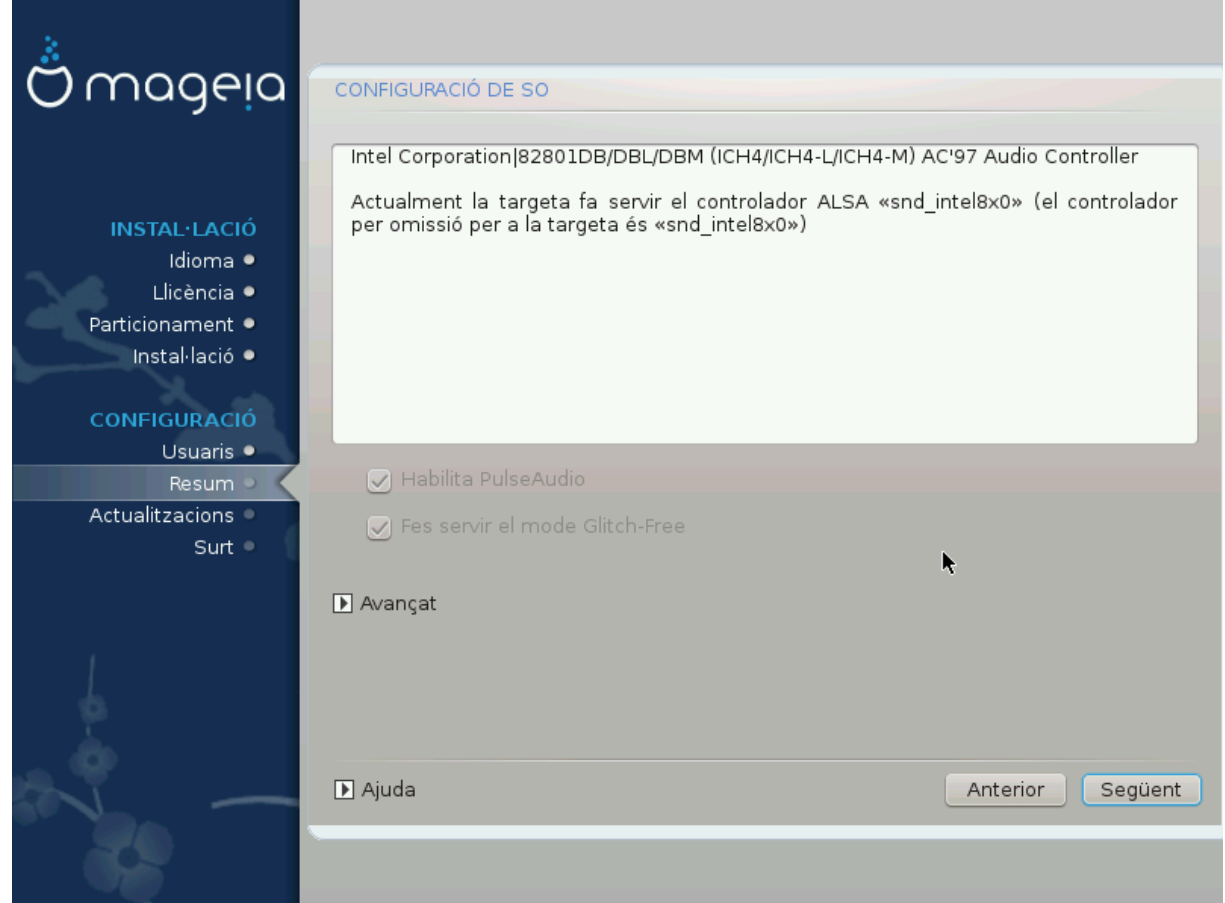

This screen shows the details of the sound card driver chosen for you by the installer, and this driver should work without problems.

However, if you encounter any issues post-install, then run **draksound** or start this tool via Mageia Control Center # Hardware # Sound Configuration. Then, in the draksound or *Sound Configuration* screen, click on *Troubleshooting* to find useful advice about how to solve the problem.

#### **3.15.1. Avançat**

If there is no actual default driver for your sound card, there may be other possible alternative drivers available to choose from. If this is the case, but you think the installer has not made the most appropriate choice, you can click on *Advanced* to manually specify a driver.

### <span id="page-42-0"></span>**3.16. Nivell de seguretat**

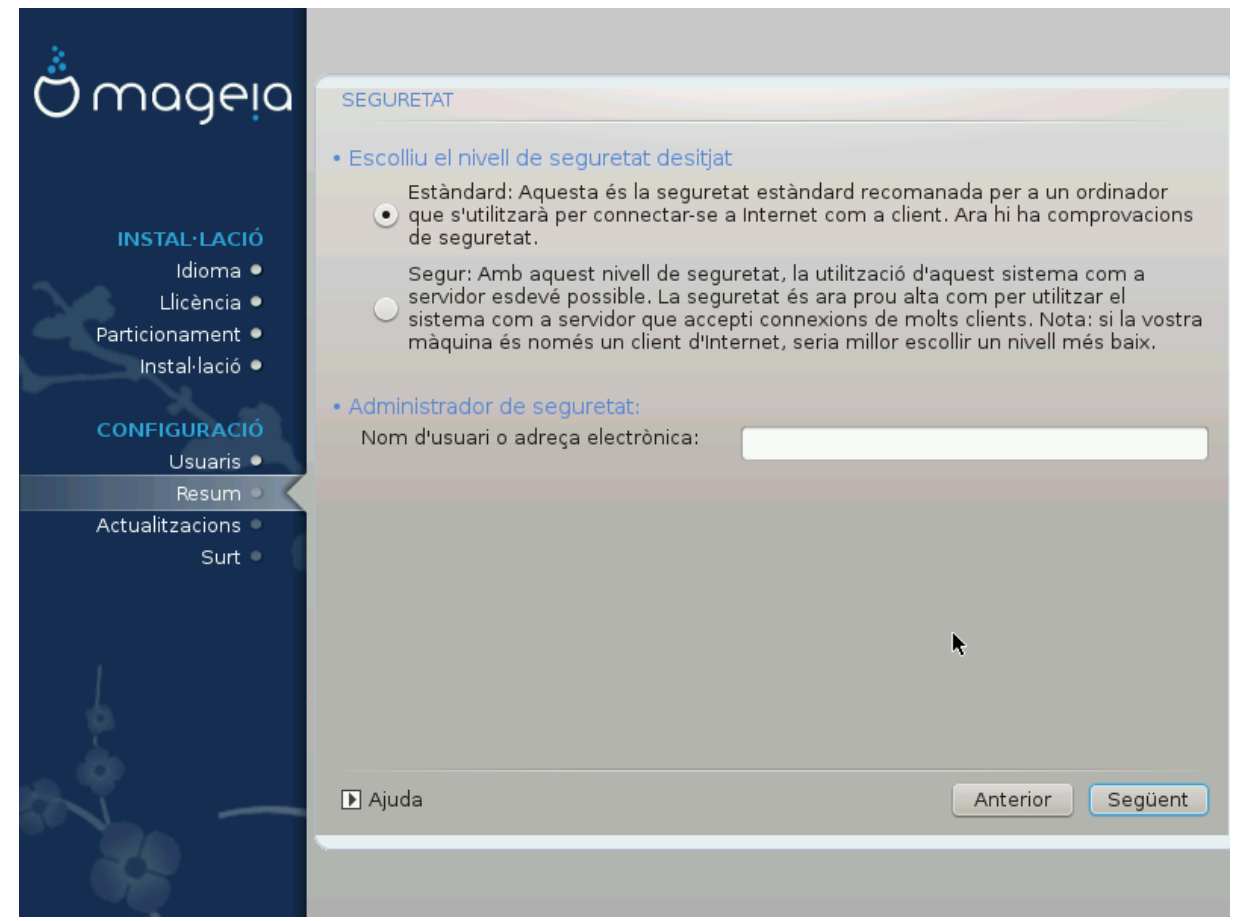

#### **Please choose the desired security level**

*Standard* is the default, and recommended setting for the average user.

*Secure* will create a highly protected system - for instance if the system is to be used as a public server.

#### **Administrador de seguretat**

This item allows you to configure an email address to which the system will send *security alert messages* when it detects situations which require notification to a system administrator.

A good, and easy-to-implement, choice is to enter <user>@localhost - where <user> is the login name of the user to receive these messages.

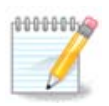

The system sends such messages as **Unix Mailspool messages**, not as "ordinary" SMTP mail: this user must therefore be configured for receiving such mail!

It will always be possible to adjust your security settings post-install in the *Security* section of the Mageia Control Center.

#### <span id="page-42-1"></span>**3.17. Tallafoc**

This section allows you to configure some simple firewall rules: they determine which type of message from the Internet will be accepted by the target system. This, in turn, allows the corresponding services on the system to be accessible from the Internet.

In the default setting (no button is checked), no service of the system is accessible from the network. The *Everything (no firewall)* option enables access to all services of the machine - an option that does not make much sense in the context of the installer since it would create a totally unprotected system. Its veritable use is in the context of the Mageia Control Center (which uses the same GUI layout) for temporarily disabling the entire set of firewall rules for testing and debugging purposes.

All other options are more or less self-explanatory. As an example, you will enable the CUPS server if you want printers on your machine to be accessible from the network.

#### **Advanced**

The *Advanced* option opens a window where you can enable a series of services by typing a list of "couples" (blank separated)

#### *<port-number>/<protocol>*

- *<port-number>* is the value of the port assigned to the service you want to enable (e.g. 873 for the RSYNC service) as defined in *RFC-433*;

- *<protocol>* is one of *TCP* or *UDP* - the internet protocol that is used by the service.

For instance, the entry for enabling access to the RSYNC service therefore is *873/tcp*.

In case a service is implemented to use both protocols, you specify 2 couples for the same port.

### <span id="page-43-0"></span>**3.18. Actualitzacions**

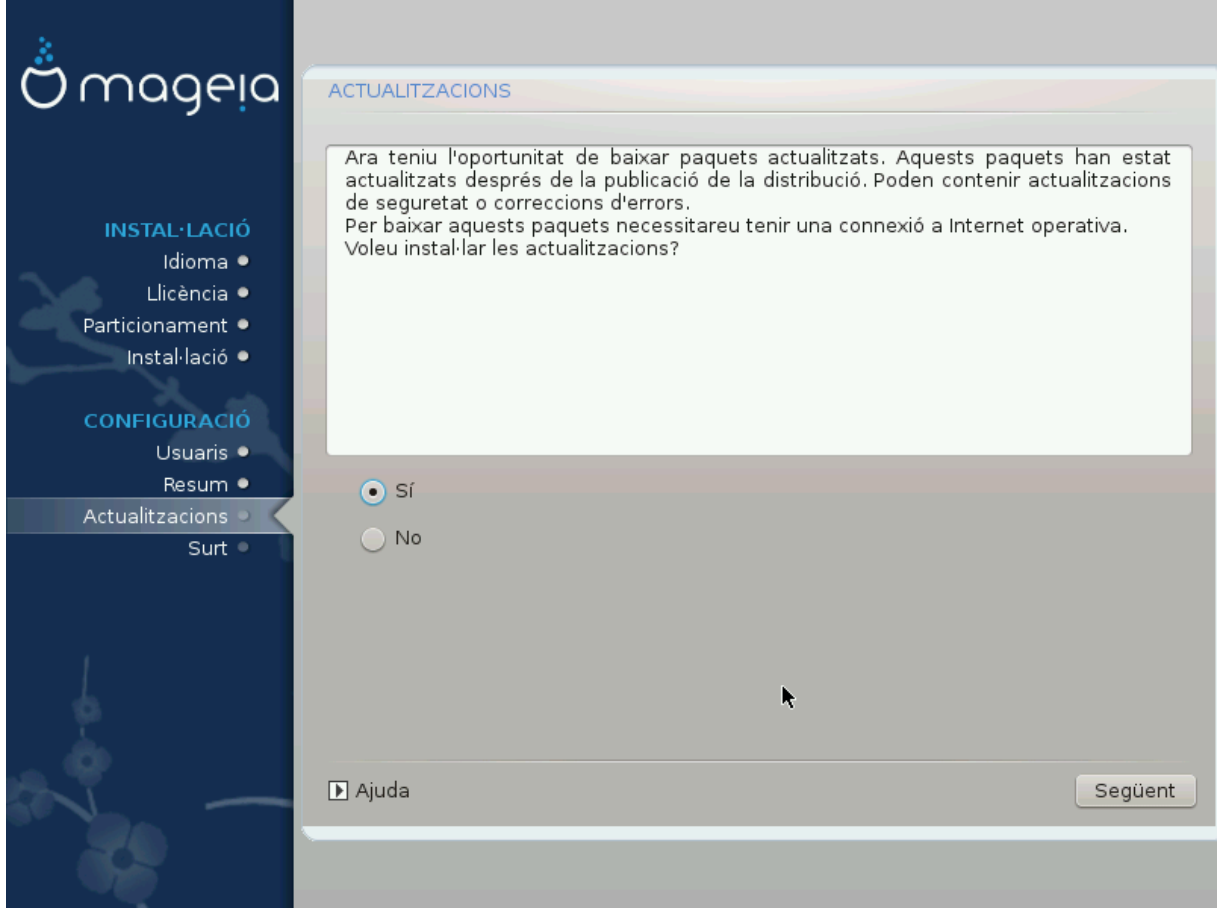

Since this version of Mageia was released, some packages will have been updated or improved.

• Select *Yes* if you wish to download and install them

- Select *No* if you don't want to do this now, or if you aren't connected to the Internet
- Press *Next* to continue

### <span id="page-44-0"></span>**3.19. Enhorabona**

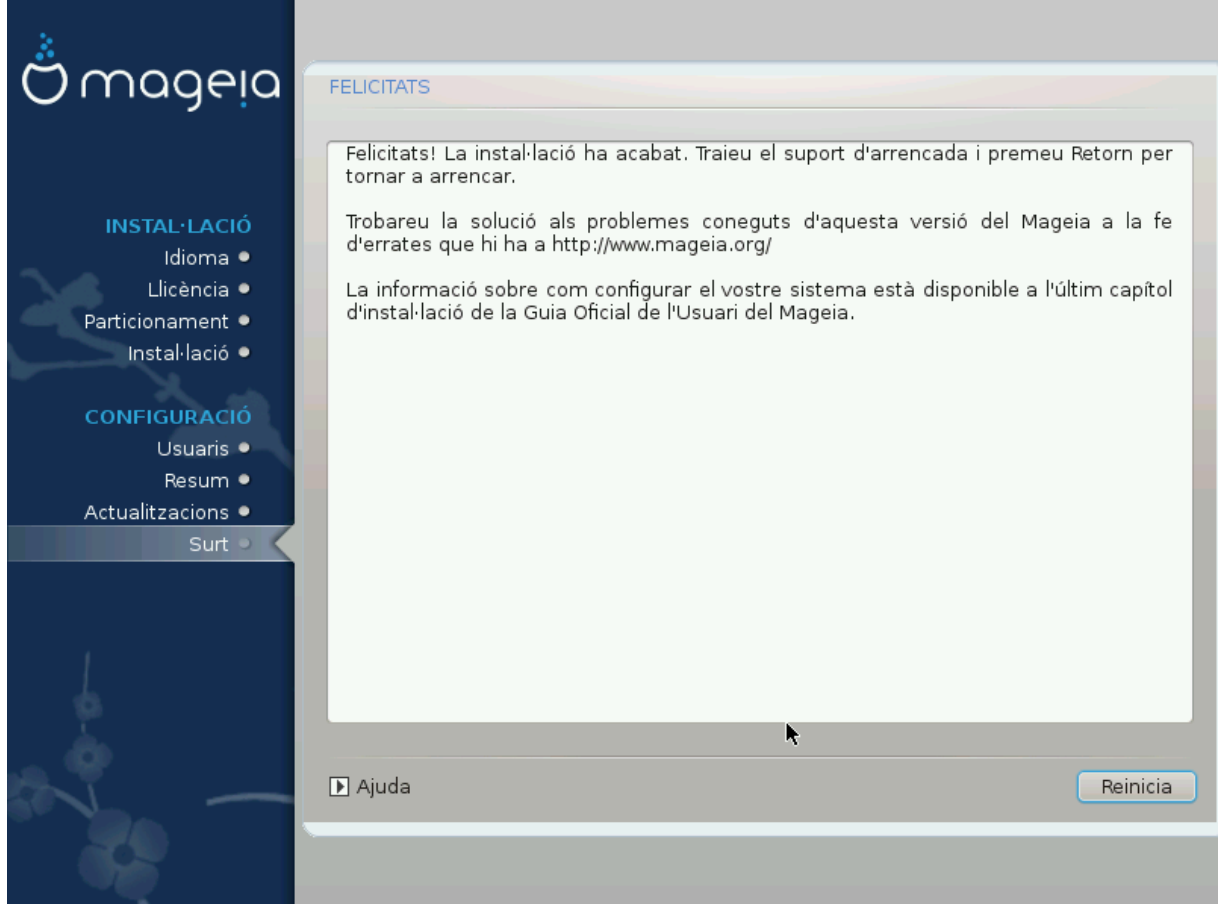

You have finished installing and configuring Mageia and it is now safe to remove the installation medium and reboot your computer.

After rebooting, you can use the bootloader screen to choose which operating system to start (if there are more than one on your computer).

Si no heu ajustat els paràmetres del gestor d'arrencada, automàticament se seleccionarà i iniciarà la vostra instal·lació de Mageia.

Gaudiu!

Visit [www.mageia.org/en/](http://www.mageia.org/en/) [[http://www.mageia.org/en/\]](http://www.mageia.org/en/) if you have any questions or want to contribute to Mageia

### <span id="page-44-1"></span>**3.20. Desinstal·lació de Mageia**

If Mageia didn't convince you or you can't install it correctly - in short you want get rid of it - that is your right and Mageia also gives you the possibility to uninstall. This is not true for every operating system.

After backing up your data, reboot your Mageia installation DVD and select *Rescue system*, then *Restore Windows boot loader*. At the next boot, you will only have Windows, with no option to choose your Mageia operating system.

In Windows, to recover the space used by Mageia partitions: click on Start # Control Panel # Administrative Tools # Computer Management # Storage # Disk Management. You will recognise a Mageia partition because they are labeled Unknown, and also by their size and place on the disk. Right-click on each of these partitions and select *Delete* to free up the space.

If you are using Windows XP, you can create a new partition and format it (FAT32 or NTFS). It will then get a partition letter.

If you have Vista or 7, you have one more possibility, you can extend the existing partition that is at the left of the freed space. There are other partitioning tools that can be used, such as **gparted**, available for both Windows and Linux. As always, when changing partitions, be very careful to back up anything important to you.